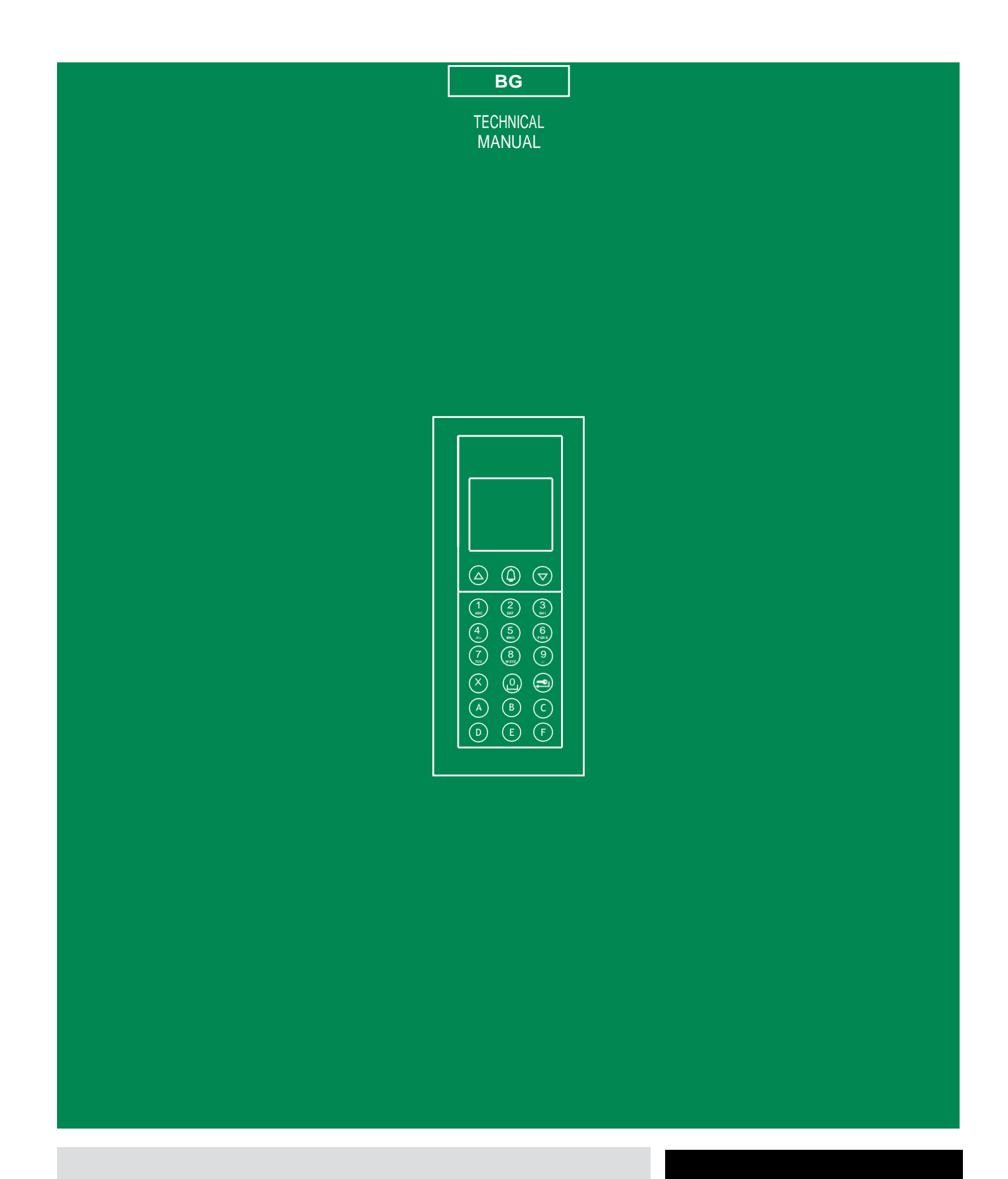

ЕK WWW.TEKRA.BG

Модул за цифров разговор 3360B/3360BM

# **Съдържание**

**Общо описание 3**

**Самотестване 4**

**Настройка на езика 4**

**Задаване на вида на отдалечената връзка 5**

**Използвайте 5**

**1. Обаждане на потребител 5**

**2. Намиране на име в директорията 6**

**3. Активиране на релето за отваряне на вратата чрез въвеждане на код за парола 6**

**Достъп до режима на програмиране 7**

**Име на директория 7**

**1. Въвеждане на имена в указателя 7**

**2. Промяна на име или код в указателя 8**

**3. Изтриване на име в указателя 9**

**4. Изчистване на директорията 10**

**Контрол на достъпа 11**

**1. Промяна на суперкода по подразбиране (778899) 11**

**2. Възстановяване на суперкода по подразбиране (778899) 12**

**3. Въвеждане на кодове за пароли 12**

**4. Изтриване на код за парола 13**

**5. Намиране на код за парола 14**

**6. Изтриване на всички пароли 14**

**Настройки на модула директория (арт. 3360B) 15**

**1. Промяна на езиковата настройка 15**

**2. Задаване на вида на отдалечената връзка 16**

**3. Задаване на втори език 17**

**4. Деактивиране на втория език 18**

- **5. Настройка на управление на повиквания 18**
- **6. Активиране/деактивиране на показване само на име 21**

**7. Активиране/деактивиране на поздравителното съобщение 22**

**8. Въвеждане на поздравителното съобщение 23**

**9. Активиране/деактивиране на статично съобщение 24**

- **10. Активиране/деактивиране на скрийнсейвъра 24**
- **11. Промяна на чувствителността на клавиатурата 25**

**12. Промяна на скоростта на клавиатурата 25**

**13. Активиране/деактивиране на звука на клавиатурата 26**

**14. Възстановяване на стойностите по подразбиране на модула директория 27**

**15. Промяна на RS485 адреса на портерния модул 28**

**16. Преглед на броя имена, въведени в указателя, версията на софтуера, броя на въведените пароли и ID кода (RS485 адрес) 29**Стандартни настройки на портерния модул (арт. 1622, 1621, 4680C, 4681) 30

1. Настройка на параметрите на модула за пренасяне (време за аудио, време за заключване на вратата, време за нулиране) 30

2. Преглед на параметрите на портерния модул (време за аудио, време за заключване на вратата, време за нулиране) 31

Разширени настройки на портерния модул (арт. 1622, 1621, 4680C, 4681) 32

1. Заключете на SE 32

1A Настройка на типа заключване на вратата на SE изхода на портерния модул 32

1B Активиране/деактивиране на тона за потвърждение на заключване на вратата на портиерния модул 33

1C Активиране/деактивиране на освобождаването на заключването в режим на готовност на портерния модул 34

1D Преглед на параметрите на ключалката на вратата на SE изхода на портерния модул 34

2. Релеен контакт 35

2A Активиране/дезактивиране на функцията на задвижването на релейния контакт 35

2B Разрешаване/забраняване на контакта на релето паралелно на портерния модул SE изход 36

2C Преглед на параметрите на контакта на релето 36

 $\overline{2}$ 

 $\overline{\phantom{0}}$ 

#### 3. S серия 37

3A Разрешаване/дезактивиране на функцията на задвижването на серийната S линия 37

4. Гласови съобщения 38

4A Разрешаване/забраняване на гласови и визуални съобщения на портер модул 38

5. Обадете се на 39

5A Abilitare/disabilitare la chiamata tripla 39

5B Активиране/деактивиране на тона за потвърждение на повикване 40

5C Активиране/деактивиране на усилвателя на кодовете за повикване 41

5D Настройка на времето за изчакване за отговор на повикване 42

5E Преглед на параметрите за повикване на портер модул 42

6. Самозапалване 43

6A Активиране/деактивиране на самозапалване 43

7. Рипристина по подразбиране 44

7A Възстановяване на стойностите по подразбиране на портерния модул 44 Софтуер Чл. 1249B 45

- 1. Инсталиране на USB драйвер за свързване на чл. 3360B към компютър 45
- 2. Използване на указателя чрез софтуер Чл. 1249B 45

3. Многократно изтегляне 46

Диаграма на менюто 47

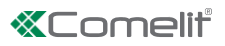

# **Общо описание**

• Модулът за цифров разговор Comelit 3360B може да се използва в Simplebus, Simplebus Top Building Kit и Vip системи, и е

• снабден с указател с имена за съхраняване на списък с имена и пароли, както и буквено-цифрова клавиатура за

повикване на потребителите чрез

- въвеждане на техния идентификационен код.
- Основните характеристики са както следва:
- Разделителна способност на дисплея: 128X64 точки/стъпка
- Памет на директорията: 3500 имена от 20 буквено-цифрови знака и 6000 кода за пароли
- 20 налични езика за показване на съобщения в указателя с имена и, когато е зададен вторият език, на

• потребителският интерфейс ще превключва последователно между основния език и втория език (вижте "3. Настройка на втория език

• език" страница 12")

• 4 режима за управление на разговори Simplebus или Simplebus Top (вижте "5. Настройка на управление на разговори" страница 13"):

• Стандартен индиректен код

Immotec стандартен Immotec индиректен

• Показване само на име без код (вижте "6. Активиране/дезактивиране на показване само на име" страница 15")

- Скрийнсейвър (вижте "10. Активиране/деактивиране на скрийнсейвъра" страница 17") Опция за персонализиране:
- Чувствителност на клавиатурата (вижте "11. Промяна на чувствителността на клавиатурата" страница 17")
- Промяна на скоростта на клавиатурата (вижте "12. Промяна на скоростта на клавиатурата" страница 18")
- Тон на клавиатурата (вижте "13. Активиране/дезактивиране на тон на клавиатурата" страница 18")

• Първоначално поздравително съобщение на 4 реда по 10 знака всеки (вижте "8. Въвеждане на поздравително съобщение" стр. 16") Със софтуер Арт. 1249B е възможно да:

• Въвеждане (изтегляне) и четене (качване) на имена и пароли чрез свързване към компютър чрез USB или по RS485 серийна линия с помощта на интерфейсна карта 20022618 (вижте диаграмата)

• Първоначално поздравително съобщение на 4 реда по 10 знака всеки (вижте "8.Въвеждане на поздравителното съобщение" страница 16")

• Персонализирайте съобщенията в режим на готовност, показвани в директорията с имена

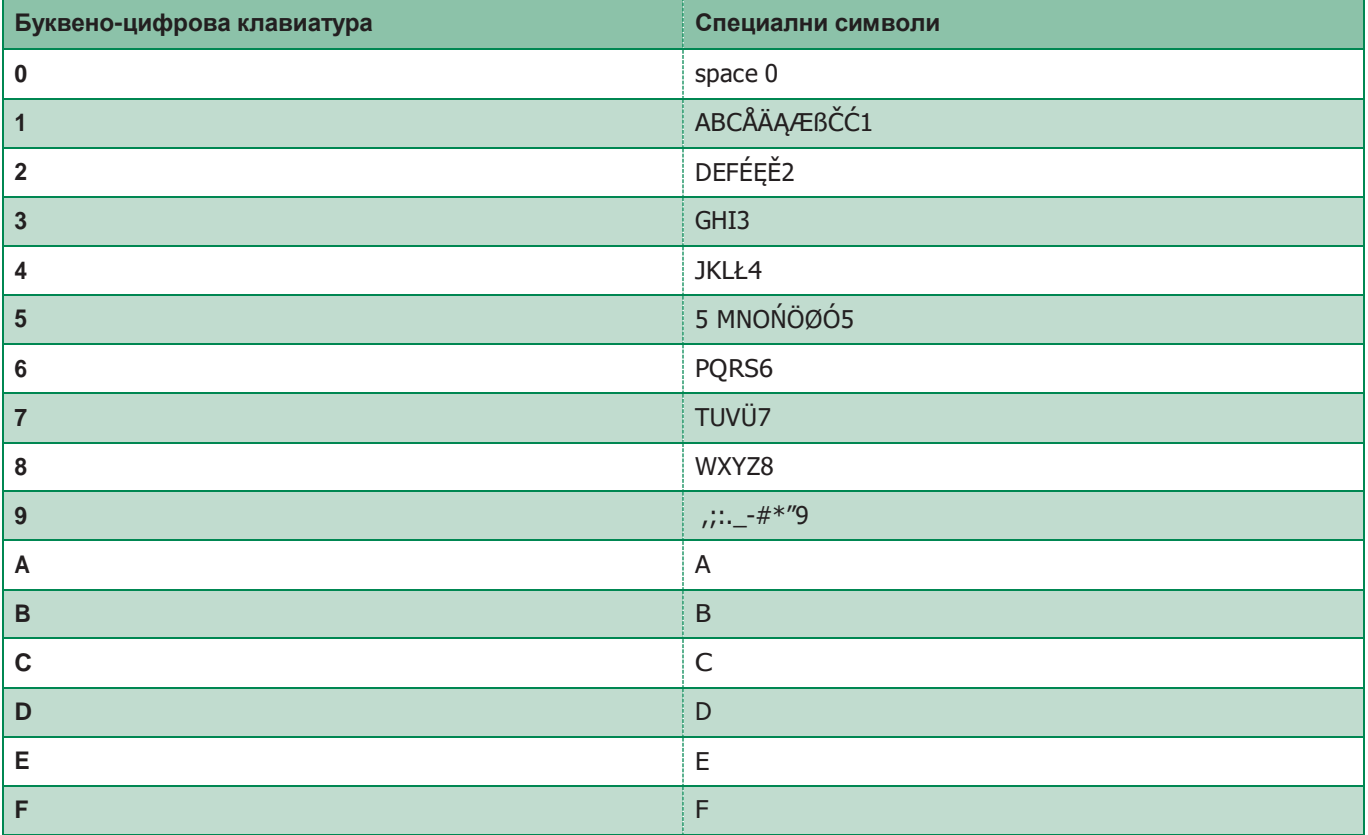

### **Самотестване**

При включване устройството извършва диагностичен тест на връзките*,* за да провери правилната комуникация <sup>и</sup> конфигурация на портерния модул *( 1622, 1622VC, 1621, 1621VC, 1682, 1682HVC, 4680C, 4681, 4682HC).* Съобщението МОЛЯ*,* ИЗЧАКАЙТЕ показва*,* че тече самотест*.*

При завършване на самопроверката натиснете клавиша*,* за да поставите модула <sup>в</sup> режим на готовност*.* Думата *OK* трябва да се появи до елементите на менюто <sup>с</sup> името *SIMPLEBUS, SIMPLEBUS TOP* или *ViP* отдолу*,*  <sup>в</sup> зависимост от конфигурацията на портерния модул <sup>и</sup> модула на директорията*.* Ако се появи следното съобщение*:*

– НЕУСПЕШНА проверка на правилната серийна връзка между модула на директорията <sup>и</sup> модула на портера *1622, 1622VC, 1621, 1621VC, 1682, 1682HVC, 4680C, 4681, 4682HC.*

– ГРЕШКА проверка на съответствието на конфигурацията *(SIMPLEBUS, SIMPLEBUS TOP* или *VIP)* на модула на директорията <sup>и</sup> портерния модул *seemodulo porter (*вижте "*5.* Настройка на управление на повикванията" страница *13).*

### **Настройка на езика**

Когато включите системата, ще бъдете помолени да изберете желания език.

1. за да покажете езика, който искате да изберете, превъртете през списъка, като използвате ПО ПОДРАЗБИРАНЕ = италиански

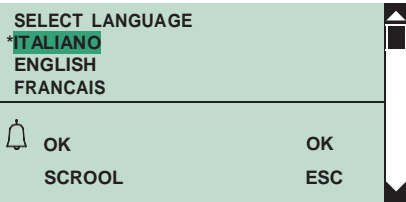

**1.** Натиснете (4) или  $\leftarrow$ ) за потвърждение

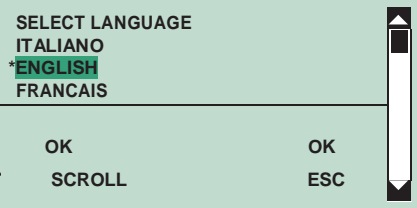

за изход, натиснете  $\Diamond$ 

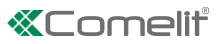

### **Задаване на вида на отдалечената връзка**

- **1.** В SIMPLEBUS/SIMPLEBUS TOP и със свързан USB: когато включите системата, ще бъдете помолени да изберете типа изтегляне
- **2.** За да изберете вида на изтегляне, превъртете през списъка, като използвате  $\textcircled{a}(\textcircled{r})$

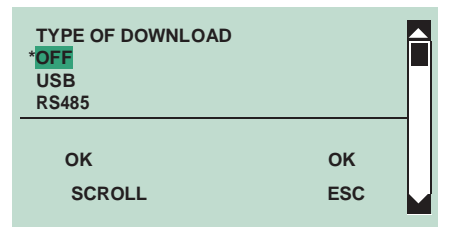

**3.** Натиснете (2) или (=) за потвърждение

**4.** за изход натиснете

### **Ползване**

**1. Обаждане на потребител**

⯈ режим на готовност

**1A.** въведете потребителския код (фиг. 2)

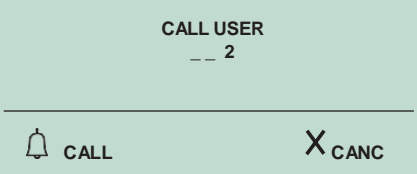

**1B.** или превъртете през директорията, като използвате

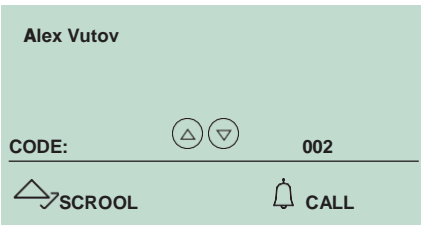

- **2.** за да се обадите, натиснете
- **3.** за изход натиснете

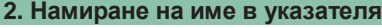

- ⯈ режим на готовност
- **1.** Звънене

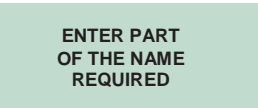

**2. въведете името с помощта на буквено-цифровата клавиатура, за използването на специални знаци вижте таблицата на вижте таблицата**

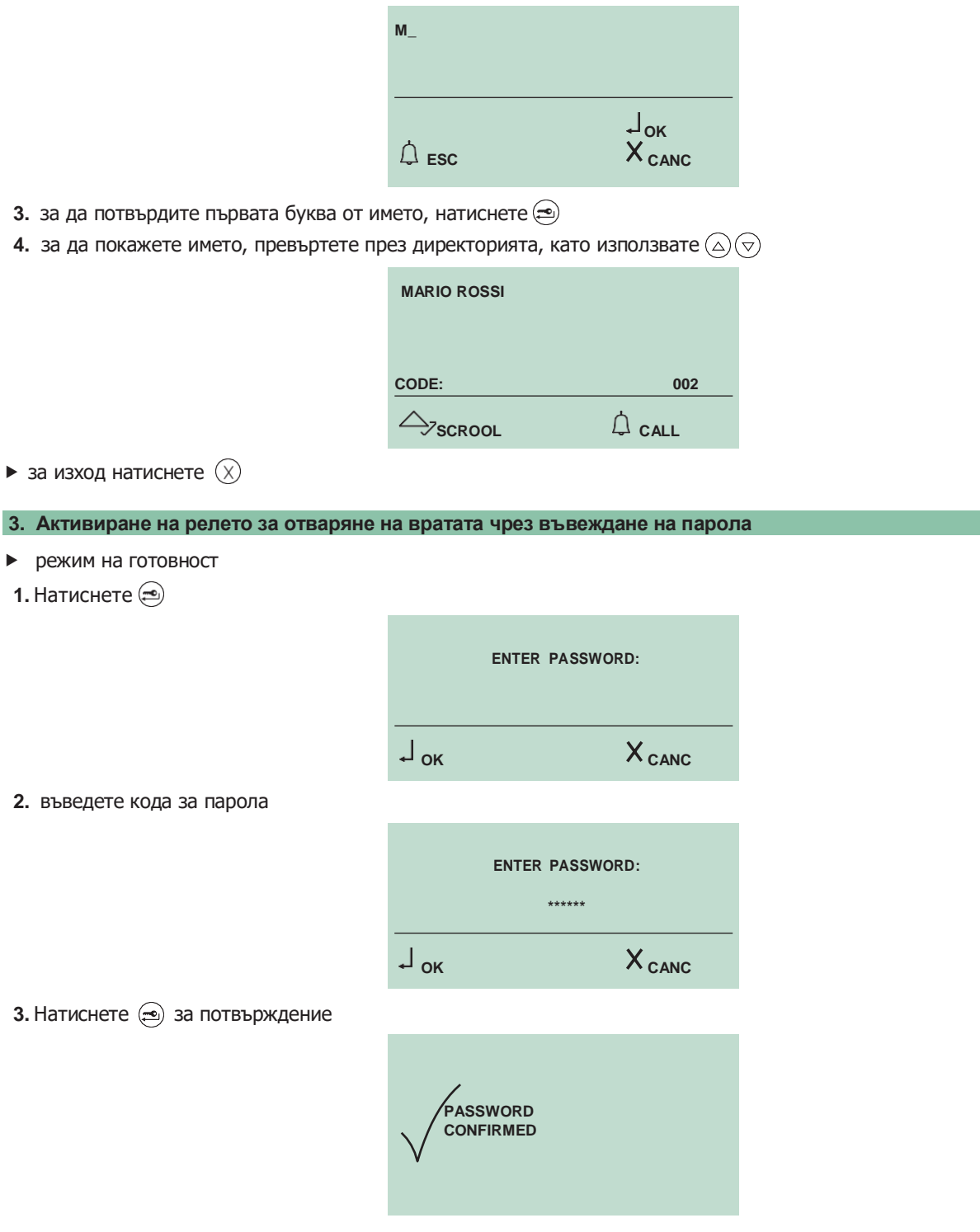

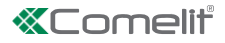

**DOOR OPEN**

**4.** за изход натиснете

### <span id="page-6-0"></span>**Достъп до режим на програмиране**

**1A.** свържете клема PRG към GND и включете захранването на модула

1**B.** или натиснете  $\textcircled{1}$  и въведете суперкода по подразбиране **778899** 

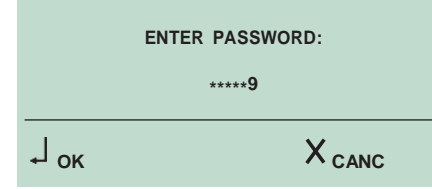

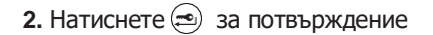

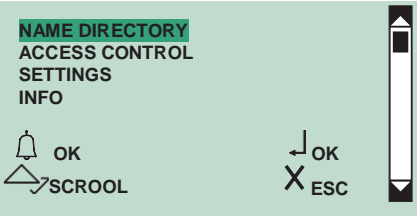

### **Име на директория**

**1. Въвеждане на имена в указателя** 

#### **1A. Автоматичен вход**

Възможно е да изтеглите списък с имена с помощта на софтуер 1249B.

### **1B. Ръчно въвеждане**

**1.** достъп до режим на програмиране

**2.** изберете елементите от менюто:

#### **име директория ≥ Enter names**

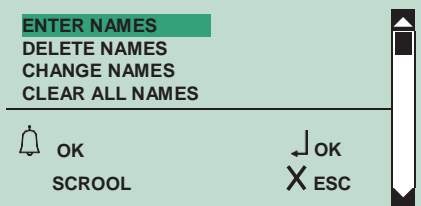

- **4.** въведете името с помощта на буквено-цифровата клавиатура, за използването на специални знаци вижте таблицатаto confirm, press<sup>(20)</sup>
- **5.** въведете кода (макс. 3 цифри) с помощта на буквено-цифровата клавиатура

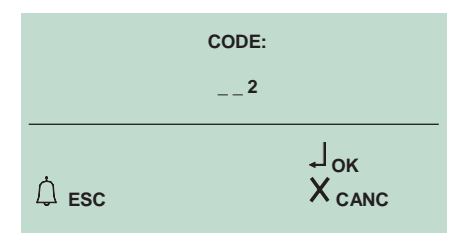

**6.** натиснете  $\textcircled{\textcircled{\textcirc}}$  за потвърждение

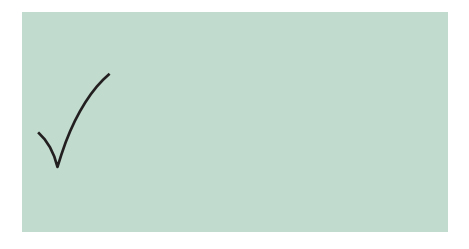

**7.** За изход, натиснете

**2. Промяна на име или код в указателя**

#### **1. достъп до режим на програмиране**

**2.** изберете елементите от менюто: **Name directory Change names**

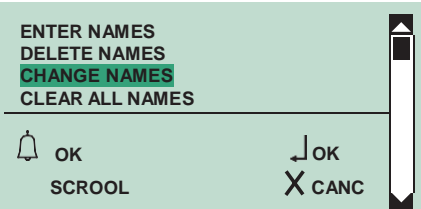

**3.** Натиснете  $\textcircled{1}$  или  $\textcircled{2}$  за потвърждение

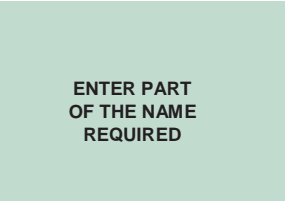

**4.** въведете името с помощта на буквено-цифровата клавиатура, за използването на специални знаци вижте таблицата.

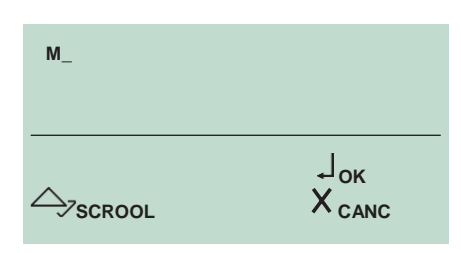

**6.** за да потвърдите първата буква от името, натиснете

**7.** покажете името, което искате да промените, превъртете през директорията, като използвате

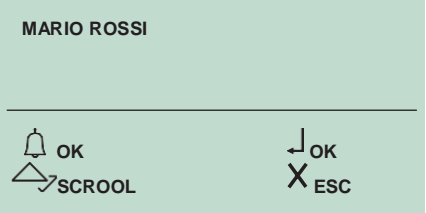

**8.** за да потвърдите избраното име, което искате да промените, натиснете  $\textcircled{1}$  или  $\textcircled{2}$ 

**5.**

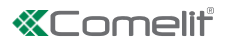

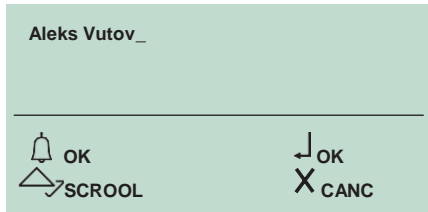

**9.** променете името с помощта на буквено-цифровата клавиатура, за използването на специални знаци

**10.** Натиснете  $\textcircled{1}$  или  $\textcircled{2}$  за потвърждение

**11.** Смяна на код (max. 3 числа)

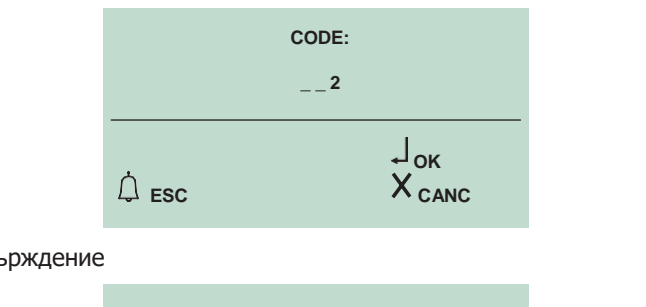

**12.** натиснете (1) или  $\textcircled{2}$  за потвърждение

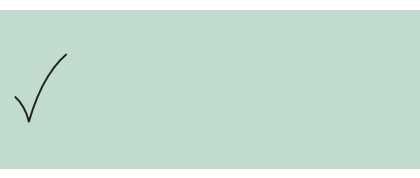

**13.** за изход, натиснете

### **3. Изтриване на име**

### **1. [Достъп до режим на програмиране](#page-6-0)**

**2.** Избиране от менюто: **Name directory Delete names**

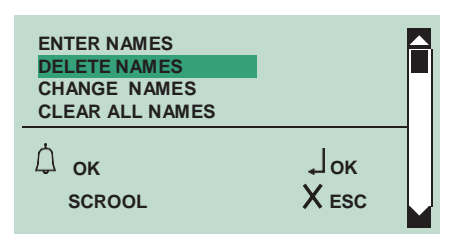

**3.** натиснете (2) или  $\left(\bigcirc$  за потвърждение

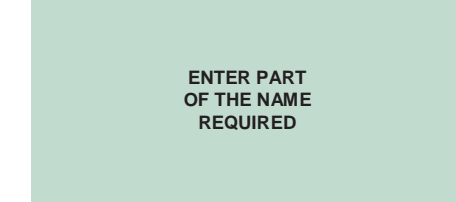

**4.** въведете името с помощта на буквено-цифровата клавиатура за използване на специални знаци

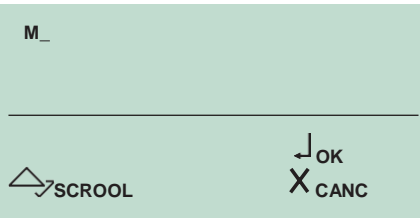

- **5.** За да потвърдите първата буква от името, натиснете
- **6.** За да покажете името, което искате да промените, превъртете през директорията, като използвате

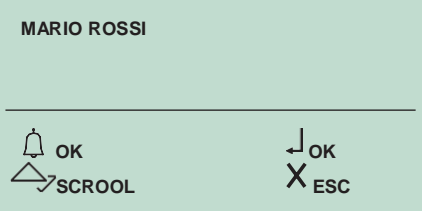

**7.** За да потвърдите избраното име, което искате да изтриете, натиснете  $\textcircled{1}$  or  $\textcircled{2}$ 

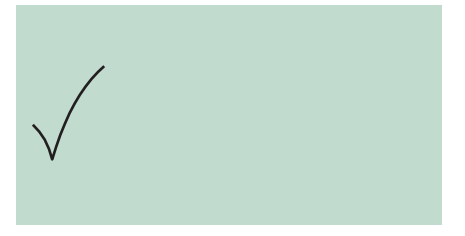

**8.** За изход,натиснете

### **4. Изчистване на директорията**

- **1.** достъп до режим на програмиране
- **2.** Избираме от меню: **Name directory Clear all names**

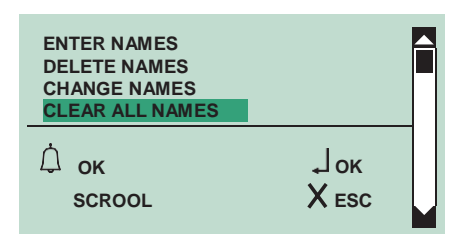

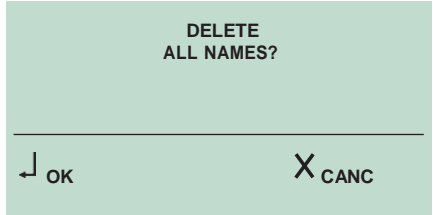

**4.** Натиснете  $\circledast$  за потвърждение

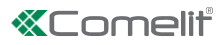

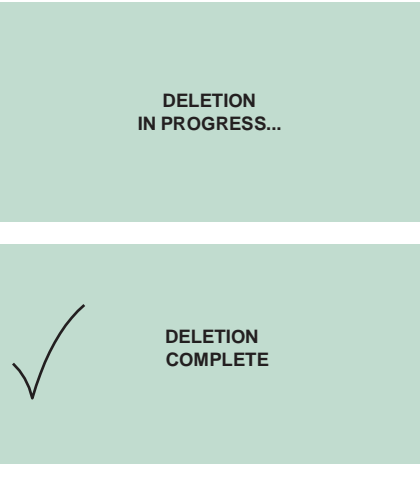

**5.** За изход, натиснете

### **Access control**

### **1. Промяна на суперкода по подразбиране (778899)**

Суперкодът (778899 е кодът по подразбиране) се използва за достъп до менютата за програмиране.

- **1. достъп до режим на програмиране**
- **2.** Избираме от менюто: **Access control Supercode Enter new code**

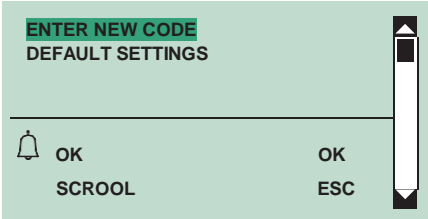

**3.** натиснете (4) или  $\approx$  за потвърждение

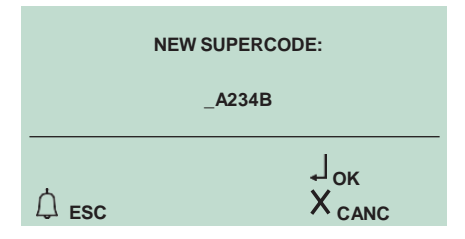

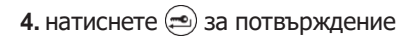

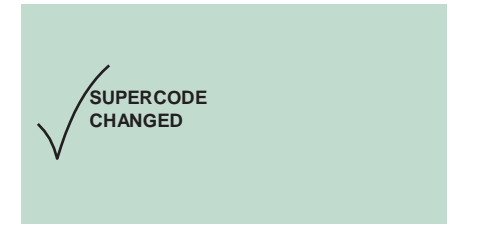

**5.** За изход, натиснете

### **2. . Възстановяване на суперкода по подразбиране (778899)**

### **1.** достъп до режим на програмиране

**2.** Избираме от меню:

**Access control Supercode Default settings**

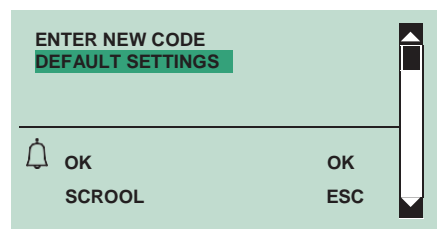

**3.** Натиснете  $\textcircled{1}$  или  $\textcircled{2}$  за потвърждение

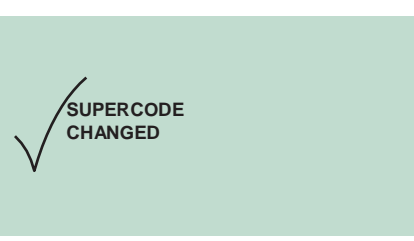

**4.** За изход, натиснете

#### **4. Въвеждане пароли за достъп**

### **1A.Автоматично въвеждане**

Възможно е да изтеглите списък с пароли с помощта на софтуер 1249B.

#### **1B.Ръчно въвеждане**

### **1. достъп до режим на програмиране**

#### **2.** Избираме от меню:

**Access control Password Enter**

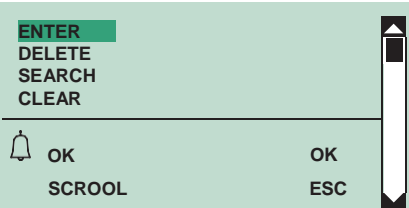

**3.** Натиснете  $\circled{1}$  или  $\circled{2}$  за потвърждение

 4. Въведете паролата (макс. 6 знака, състоящи се от цифри и/или букви от A до F), като използвате буквено-цифровата клавиатура

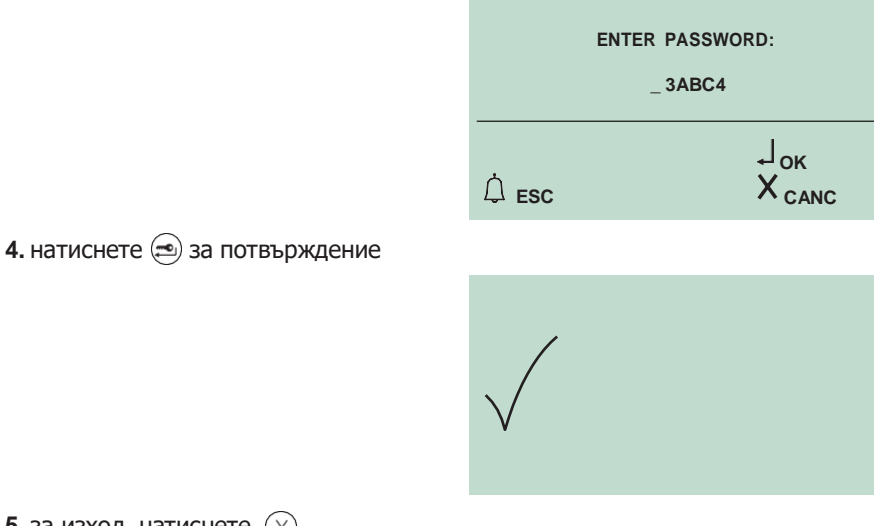

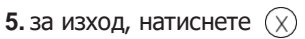

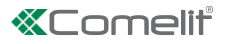

### **4. Изтриване на код за достъп**

### **1. Достъп до режим на Програмиране**

**2.** Избираме от меню:

**Access control Password Delete**

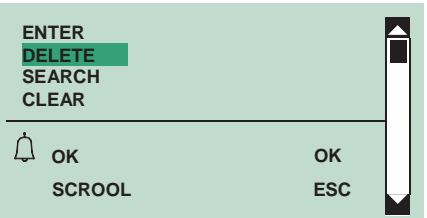

- **3.** Натиснете  $\textcircled{1}$  или  $\textcircled{2}$  за потвърждение
- **4.** Въведете паролата, която искате да изтриете, като използвате буквено-цифровата клавиатура

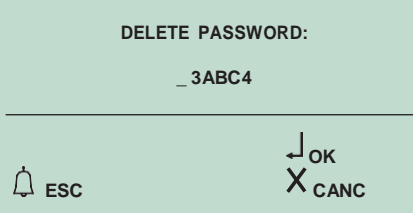

**5.** Натиснете Э за потвърждение

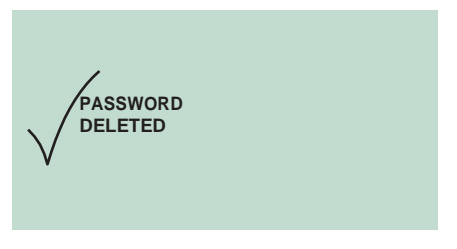

**6.** За изход, натиснете

### **5.Търсене на Код за достъп**

### **1. Достъп до режим на Програмиране**

**2.** Избираме от Меню:

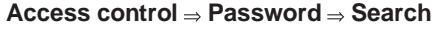

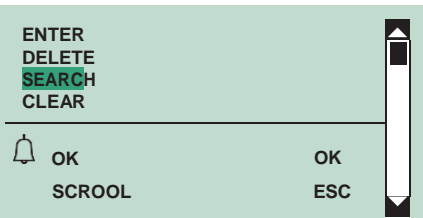

- **3.** Натиснете  $\textcircled{1}$  или  $\textcircled{2}$  за потвърждение
- **4.** Въведете първите 4 букви или цифри от паролата, която търсите (няма нужда всички знаци да са правилни: търсенето ще върне паролата със същите начални знаци като тези, които сте въвели)

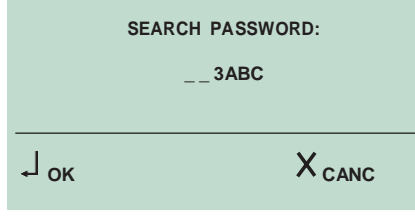

- **5.** Натиснете  $\circledast$  за потвърждение
- **6.** Превъртете през всички пароли, като използвате

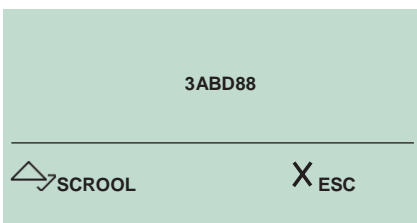

### **6. Изтриване на всички пароли**

### **1. Достъп до режим на Програмиране**

- **2.** Избираме от меню:
	- **Access control Password Clear**

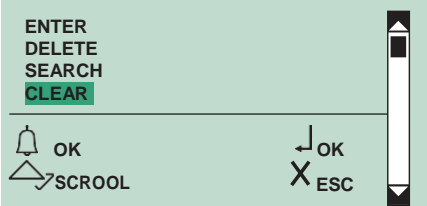

**3.** Натиснете (4) или  $\Rightarrow$  за потвърждение

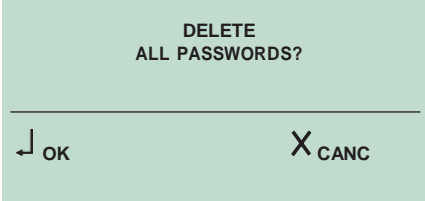

### **4.** Натиснете  $\circledast$  за потвърждение

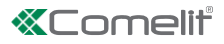

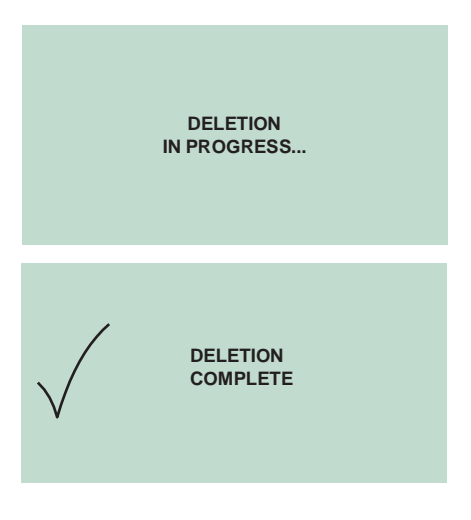

**5.** За изход, натиснете

## **Настройки на модула директория (Art. 3360B)**

### **1. Промяна на езиковата настройка**

#### **1. Достъп до режим на Програмиране**

**2.** Избираме от меню: **Settings Select language**

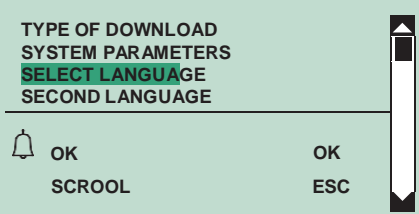

**3.** Натиснете  $\textcircled{1}$  или  $\textcircled{2}$  за потвърждение

*4.* ПО ПОДРАЗБИРАНЕ = италиански

**5.** За да покажете езика, който искате да изберете, превъртете през списъка, като използвате $\textcircled{}_\text{Q}\textcircled{}_\text{R}$ 

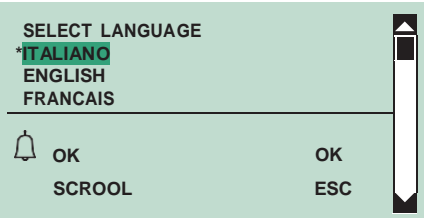

**6.** Натиснете  $\textcircled{1}$  или  $\textcircled{2}$  за потвърждение

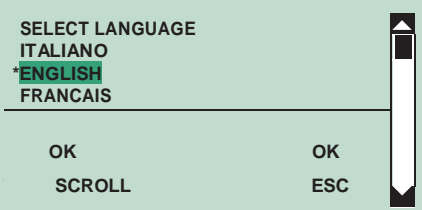

**7.** За изход,натиснете

#### **1. Достъп до режим на Програмиране**

### **2.** Избираме от меню:

**Setting Type download**

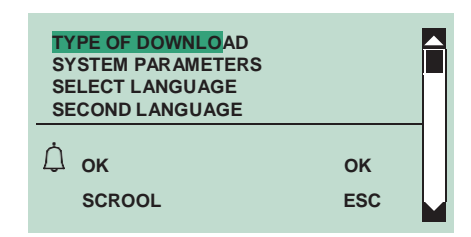

### **3.** Натиснете  $\textcircled{1}$  или  $\textcircled{2}$  за потвърждение

**4.** За да покажете езика, който искате да изберете, превъртете през списъка, като използвате $\textcircled{S}$ 

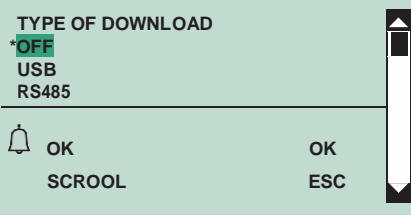

**5.** Натиснете  $\textcircled{1}$  или  $\textcircled{2}$  за потвърждение

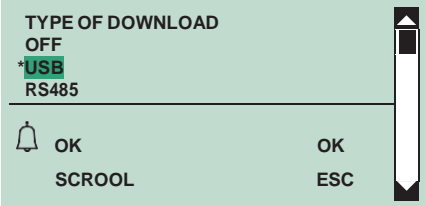

**6.** За изход, натиснете

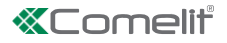

**1. Достъп до режим на Програмиране**

**2.** Избираме от меню: **Setting Second language**

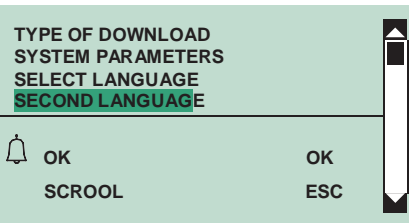

# **3.** Натиснете  $\textcircled{1}$  или  $\textcircled{2}$  за потвърждение

**4.** За да покажете езика, който искате да изберете, превъртете през списъка, като използвате

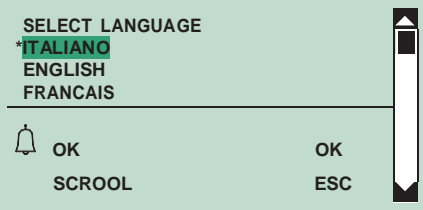

**5.** Натиснете  $\textcircled{1}$  или  $\textcircled{2}$  за потвърждение

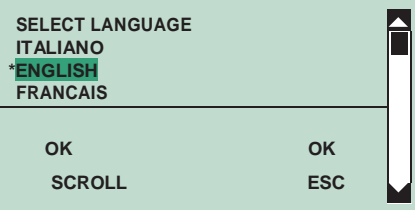

**6.** За изход, натиснете

#### **4. Деактивиране на втория език**

За да отмените функцията за втори език:

1A. Задайте отново основния език (вижте "Настройка на езика"); вторият език ще бъде нулиран автоматично

#### **1. 1B.**или **Достъп до режим на Програмиране**

**2B.**Избиране от меню:

**Setting Second language**

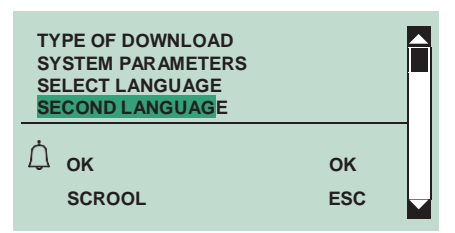

**3.** Натиснете ( $\textcircled{1}$  или  $\textcircled{2}$  за потвърждение

**4.** За деактивиране изберете ПО ПОДРАЗБИРАНЕ

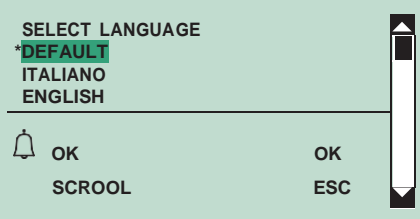

#### **5. Настройка на управлението на разговорите**

Необходимо е да зададете вида на системата (Simplebus, Simplebus Top или ViP) и след това режима на повикване (Стандартен, Индиректен код, Immotec стандарт или Immotec индиректен).

#### **Тип система:**

**SIMPLEBUS (по подразбиране) за системи без превключващи устройства Арт. 1424 в режим Топ 1, 2, 3, които определят системните зони.**

**SIMPLEBUS TOP за системи с комутационни устройства Арт. 1424 в режим Топ 1, 2, 3, които определят системните зони**

**Модул чл. 3360B в режим Simplebus Top трябва да се използва заедно със съвместими продукти (вижте таблицата "Продукт Simplebus Top").**

**VIP за ViP системи.**

**Режим на разговор:**

**СТАНДАРТ - SIMPLEBUS (по подразбиране)**

В този режим потребителят се идентифицира чрез поле за име и поле за код, не по-дълги от 3 цифри (между **1 и 240). Пример:**

**Потребителско име= Марио Роси Код= 2**

**СТАНДАРТ - ТОП SIMPLEBUS**

В този режим потребителят се идентифицира чрез полето за име (по избор) и поле за код, състоящо се от две **части: поле за зона с не повече от 3 цифри (между 1 и 500)**

**потребителско поле, което трябва да има 3 цифри (между 1 и 240): Пример:**

**Потребителско име= Марио Роси Код= 25 015**

**СТАНДАРТ - ВИП**

**В този режим потребителят се идентифицира с 8-знаков буквено-цифров ViP адрес**

Пример: User name= AleksVutov Code= 0A0C1156

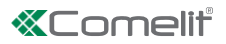

Обаждането може да се извърши по следните начини

- ⯈ Режим на готовност
- **1A.** Въведете потребителския код (пример 25 015))

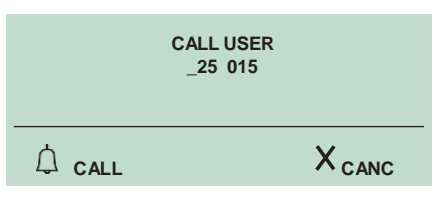

**1B.** Или превъртете през директорията, като използвате $\textcircled{\textcircled{\scriptsize{\sim}}}(\textcircled{\textcircled{\scriptsize{\vee}}}$ 

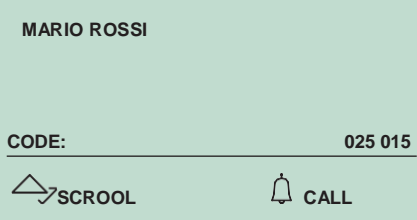

**2.** За обаждане

**3.** За изход

**В този режим потребителят се идентифицира чрез поле за име (незадължително) и поле за код, което е различно за Simplebus и Simplebus Top, и чрез индиректен код с не повече от 6 буквено-цифрови знака (0...9, A.. .F). Пример:**

**Потребителско име = Марио Роси**

**Код= 2 (за Simplebus) или 25 015 (за Simplebus Top) Непряк код= 100**

**Обаждането може да се извърши по следните начини:**

⯈ Режим на готовност

**1A.** Въведете индиректния код (пример 100)

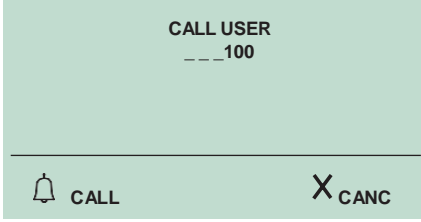

**1B.** Или превъртете през директорията, като използвате $\textcircled{2}(\triangledown)$ 

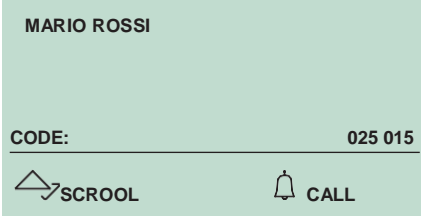

**2.** За обаждане **3.** За изход  $\mathcal{R}$ 

### **IMMOTEC СТАНДАРТ**

**Цифров модул Арт. 3360B може да се използва заедно с модула Simplekey Art. SK9001, Арт. SK9020 чрез свързване на двата продукта чрез RS485 (вижте диаграмата).**

**В тази конфигурация, използването на Simplekey ключове за достъп (баджове) автоматично позволява въвеждане на съответния код/име (нов ключ) или актуализиране само на името (ако кодът вече съществува) в директорията на цифровия модул чл. 3360B.**

**Тъй като един потребителски код (апартамент) може да има до 2 ключа за достъп, свързани с него под различни имена, по време на извикване на цифров код от цифровия модул ще се показва първото име на 2-те по азбучен ред.**

**N.B.: Имената не могат да се въвеждат и променят ръчно.**

**Получаването на значка се извършва само когато цифровият режим е в режим на готовност.**

### **IMMOTEC ИНДИРЕКТ**

**Цифров модул Арт. 3360B може да се използва заедно с модула Simplekey Art. SK9001, Арт. SK9020 чрез свързване на двата продукта чрез RS485 (вижте диаграмата).**

**В тази конфигурация използването на ключове за достъп позволява автоматично актуализиране само на името на ключа за достъп Simplekey (бадж), както се появява в директорията на цифровия модул чл. 3360B.**

**Косвените кодове на Immotec и съответните имена могат да бъдат въведени само от компютър с помощта на софтуер Art. 1249B. Тъй като един потребителски код (апартамент) може да има до 2 ключа за достъп, свързани с него под различни имена, по време на извикване на цифров код от цифровия модул ще се показва първото име на 2-те по азбучен ред.**

**N.B.: Имената не могат да се въвеждат и променят ръчно.**

**Получаването на значка се извършва само когато цифровият режим е в режим на готовност.**

- **1.** Настройте селектора на портер модул 1622, 1622VC, 1621, 1621VC, 4680C, 4681 към ON, вижте фиг
- **2.** Свържете портерния модул към клемния блок

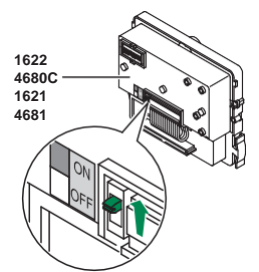

**3. [Достъп](#page-6-0) до режим програмиране**

**4.** Избираме от меню: **Setting Call management**

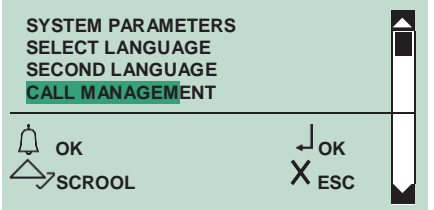

**5.** Натиснете (4) или  $\leftarrow$  за потвърждение

**6.** За да покажете вида на системата, превъртете през списъка с помощта на  $\textcircled {x}$ 

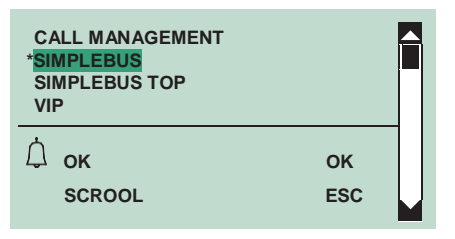

**8.** За да покажете режима на повикване използвай

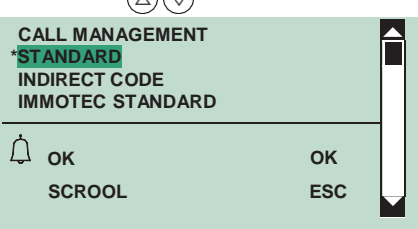

**9.** Натиснете  $\textcircled{1}$  или  $\textcircled{2}$  за потвърждение

**10.** Задайте селектора на портер модул Арт. 1622, 1622VC, 1621, 1621VC, 4680C, 4681 обратно към ИЗКЛ., вижте фиг..

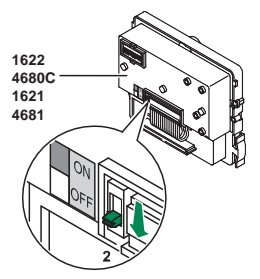

#### **6. Активиране/деактивиране на показване само на име**

Тази функция е деактивирана по подразбиране.

**1.** Позволява да се показва само името, без потребителския код, при превъртане в указателя и по време на разговор от потребител.

 **[Достъп](#page-6-0) до режим програмиране**

**2.** Избираме от меню: **Setting Name only**

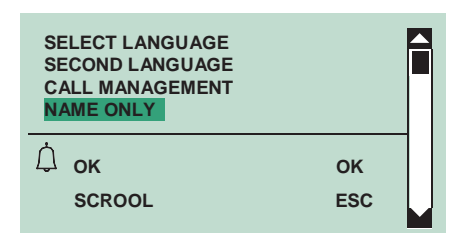

**3.** Натиснете  $\circled{1}$  или  $\circled{2}$  за потвърждение

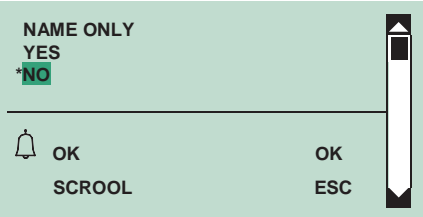

**4.** Изберете ДА, за да активирате функцията, НЕ, за да я деактивирате

#### **7. Активиране/деактивиране на поздравителното съобщение**

Тази функция може да се използва за въвеждане на приветствено съобщение (МАКСИМУМ 40 знака дължина, обхващащи 4 реда с главни букви). Поздравителното съобщение се редува с нормалните информационни екрани на всеки 4 секунди.

#### **1.**[Достъп](#page-6-0) до режим програмиране

- **2.** Избираме от меню:
	- **Setting Welcome message Enable**

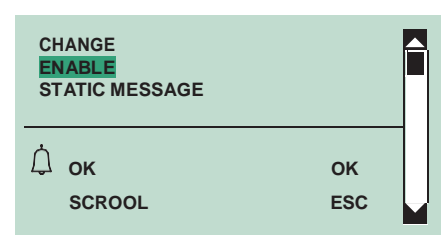

**3.** Натиснете  $\textcircled{1}$  или  $\textcircled{2}$  за потвърждение

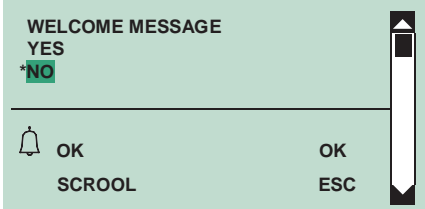

**4.** Изберете ДА, за да активирате функцията, НЕ, за да я деактивирате

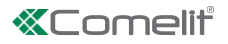

### **8. Въвеждане на приветственото съобщение**

Тази функция е деактивирана по подразбиране.

**1.** Възможно е да въведете приветственото съобщение с помощта на софтуер 1249B.

### [Достъп](#page-6-0) до режим програмиране

**2.** Избираме от меню:

**Setting Welcome message Change**

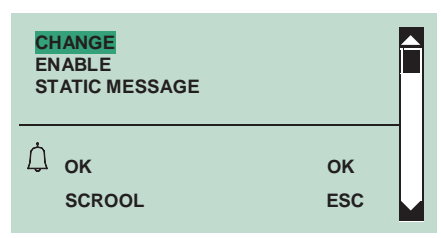

### **3.** Натиснете (4) или  $\leftarrow$ ) за потвърждение

**4.** Въведете приветстващото съобщение с помощта на буквено-цифровата клавиатура

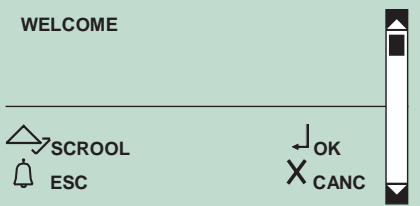

**5.** Натиснете  $\textcircled{1}$  или  $\textcircled{2}$  за потвърждение

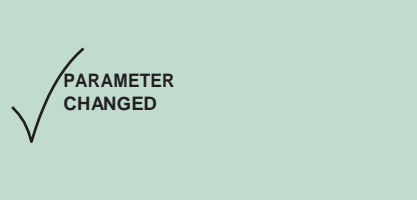

**6.** За изход натиснете

#### **9. Активиране/деактивиране на статичното съобщение**

Тази функция е деактивирана по подразбиране.

**1.** Ако е активирано, съобщението за добре дошли ще се появи и ще остане на дисплея след 30-секунден период на неактивност

### **2.**[Достъп](#page-6-0) до режим програмиране

### **3.** Избираме от меню:

**Setting Welcome message Static message**

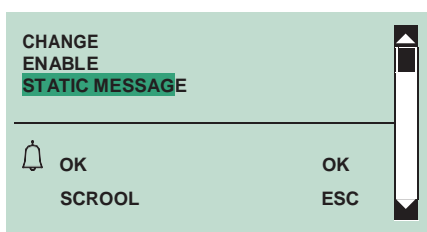

**4.** Натиснете  $\textcircled{1}$  или  $\textcircled{2}$  за потвърждение

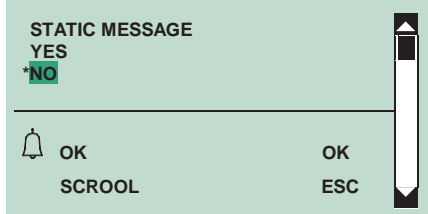

**5.** Изберете ДА, за да активирате функцията, НЕ, за да я деактивирате

**6.** Натиснете  $\textcircled{1}$  или  $\textcircled{2}$  за потвърждение

#### **10. Активиране/деактивиране на скрийнсейвъра**

Тази функция е деактивирана по подразбиране.

**1.** Ако е активиран, скрийнсейвърът ще се появи след 30-секунден период на неактивност.

- **2.**[Достъп](#page-6-0) до режим програмиране
- **3.** Избираме от меню: **Setting Screen saver**

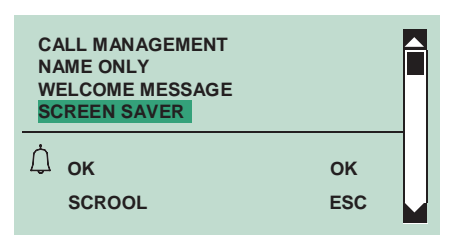

**4.** Натиснете  $\circled{1}$  или  $\circled{2}$  за потвърждение

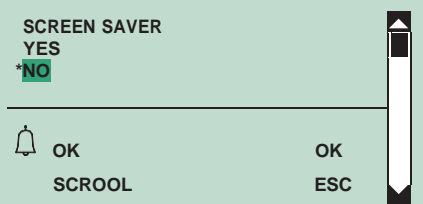

**5.** Изберете ДА, за да активирате функцията, НЕ, за да я деактивирате **6.** Натиснете (4) или  $\leftarrow$  за потвърждение

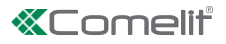

#### **11. Промяна на чувствителността на клавиатурата**

**1.** Настройката за чувствителност на клавиатурата по подразбиране е средна.

#### **2.**[Достъп](#page-6-0) до режим програмиране

### **3.** Избираме от меню:

**Setting Sens. tastiera**

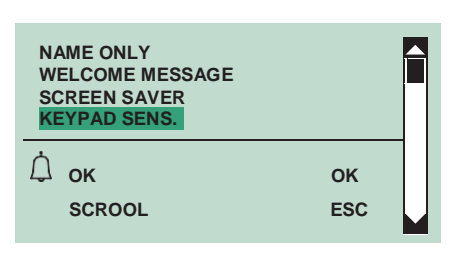

### **4.** Натиснете (1) или  $\textcircled{\tiny{\textcircled{\tiny{\textcirc}}}}$  за потвърждение

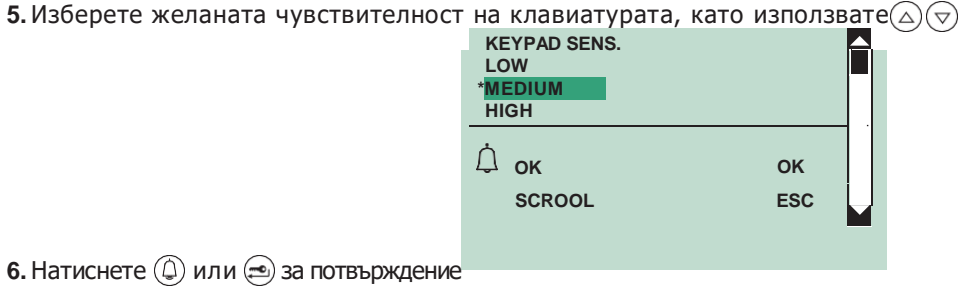

### **12. Промяна на скоростта на клавиатурата**

Параметърът "скорост на клавиатурата" определя скоростта, с която продължителното натискане на клавиш се преобразува в "многократно натискане на един и същ клавиш".

- **1.** Настройката за скорост на клавиатурата по подразбиране е висока
- **2.**[Достъп](#page-6-0) до режим програмиране
- **3.** Избираме от меню: **Setting Keypad Speed**

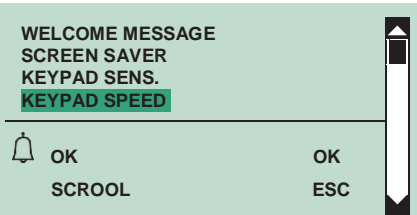

**4.** Натиснете (4) или  $\textcircled{2}$  за потвърждение

**5.** Използвайки желаната чувствителност на клавиатурата

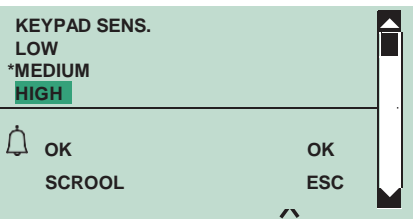

### **13. Активиране/деактивиране на звука на клавиатурата**

**1.** Тази функция е активирана по подразбиране.

### **2.**[Достъп](#page-6-0) до режим програмиране

### **3.** Избираме от меню:

**Setting Keypad tone**

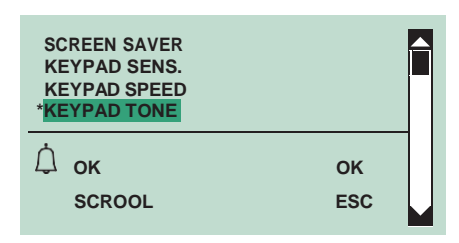

4. Натиснете  $\textcircled{1}$  или  $\textcircled{2}$  за потвърждение

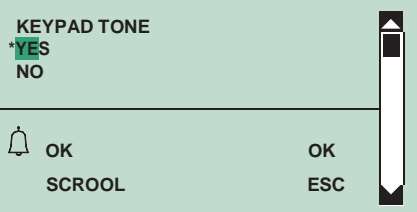

Изберете ДА, за да активирате функцията, НЕ, за да я деактивирате

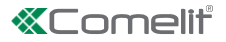

### **14. Възстановяване на стойностите по подразбиране на модула директория**

Тази функция се използва за възстановяване на настройките по подразбиране:

Език = Italiano Втори език = деактивиран Тип система = Simplebus Режим на повикване = стандартен Поздравително съобщение = деактивиран Скрийнсейвър = деактивиран Тип изтегляне = деактивиран  $RS485$  адрес = 0 Чувствителност на клавиатурата = средна Скорост на клавиатурата = висок Тон на клавиатурата = деактивиран

#### **1.**[Достъп](#page-6-0) до режим програмиране

### **2.** Избираме от меню:

**Setting Default settings**

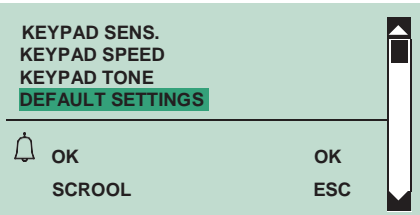

**3.** Натиснете  $\textcircled{1}$  или  $\textcircled{2}$  за потвърждение

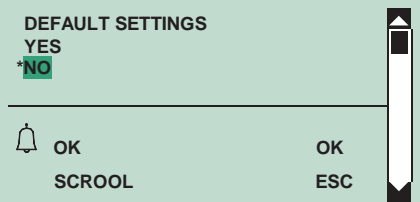

**4.** Изберете ДА, за да активирате функцията, НЕ, за да я деактивирате

**5.** Натиснете (4) или  $\leftarrow$ ) за потвърждение

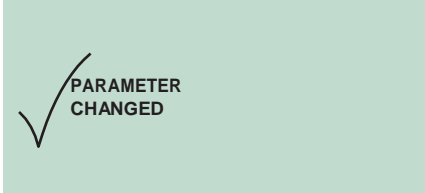

### **15. Промяна на RS485 адреса на портерния модул**

- **1.**[Достъп](#page-6-0) до режим програмиране
- **2.** Избираме от меню:

**Setting System parameters RS485 address**

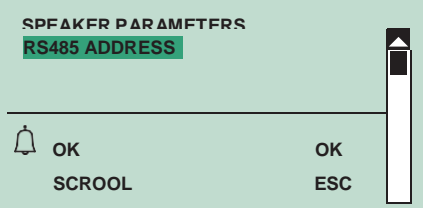

**3.** Въведете RS485 адреса (макс. 3 цифри) с помощта на буквено-цифровата клавиатура

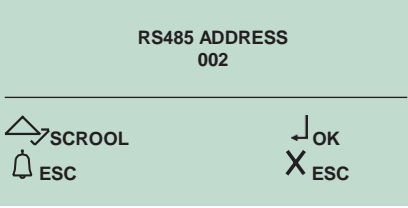

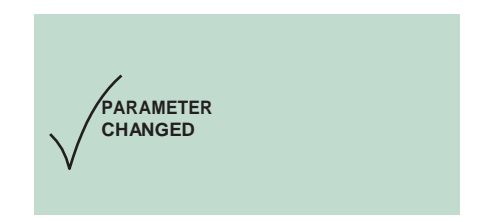

### 16. Преглед на броя имена, въведени в указателя, версията на софтуера, броя на въведените пароли и ID **кода (RS485 адрес)**

### **1.**[Достъп](#page-6-0) до режим програмиране

- **2.** Избираме от меню:
- **Info**

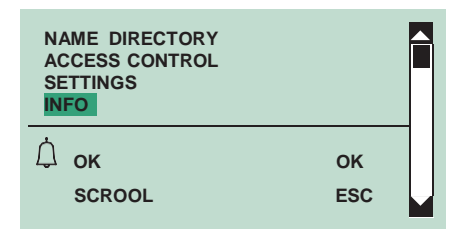

- **3.** Натиснете  $\textcircled{1}$  или  $\textcircled{2}$  за потвърждение
- **4.** За да покажете информацията, превъртете през директорията, като използвате  $\widehat{(\triangle)}(\widehat{\triangledown})$

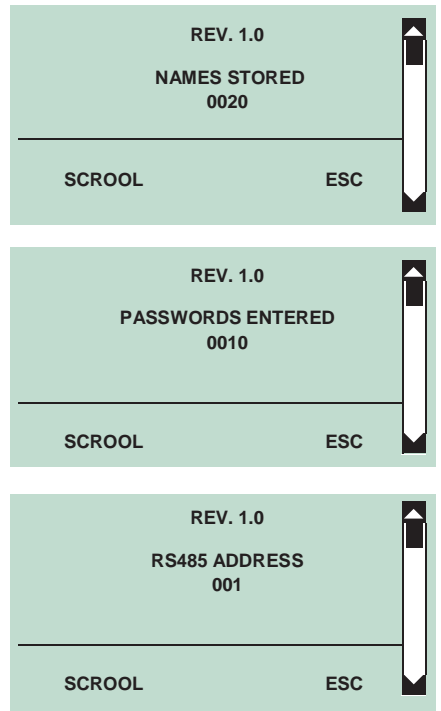

### **Стандартни настройки на портерния модул (арт. 1622, 1621, 4680C, 4681)**

**1. Настройване на параметрите на портерния модул (време за аудио, време за заключване на вратата, време за нулиране)** 

**AUDIO TIME=** = 10 - 180 sec.

**DOOR LOCK TIME=** = 1- 8 sec.

### **RESET TIME=** = 1 - 10 sec.

[Достъп](#page-6-0) до режим програмиране

**1.** Избираме от меню:

**Setting System parameters Speaker parameters**

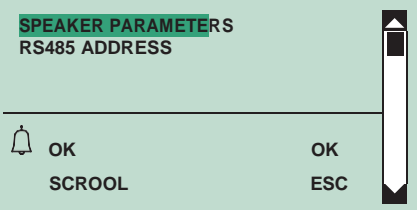

### **2.** Натиснете  $\textcircled{1}$  или  $\textcircled{2}$  за потвърждение

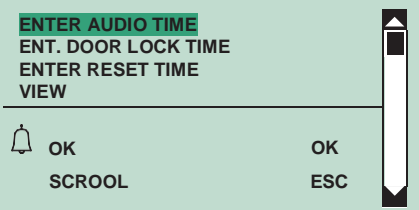

**3.** Натиснете (4) или  $\leftarrow$  за потвърждение

**4.** Въведете стойността с помощта на буквено-цифровата клавиатура

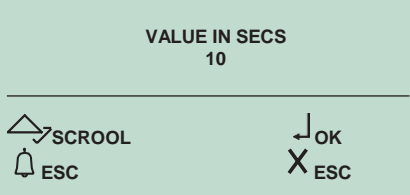

**5.** Натиснете  $\circledast$  за потвърждение

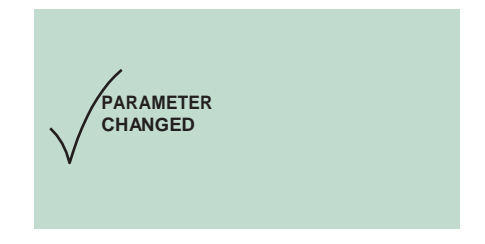

#### **2. Преглед на параметрите на портерния модул (време за звук, време за заключване на вратата, време за нулиране)**

### **6.**[Достъп](#page-6-0) до режим програмиране

**1.** Избираме от меню:

**Setting System parameters Speaker parameters View**

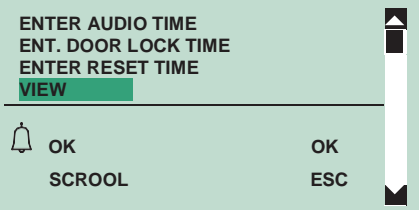

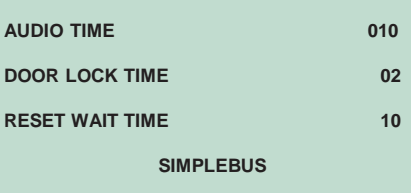

## **Разширени настройки на портерния модул (1622, 1621, 4680C, 4681)**

### **1. Заключване на SE**

### 1A Задаване на типа заключване на вратата на SE изхода на портерния модул

Типът заключване по подразбиране е в "АС".

- **1.**[Достъп](#page-6-0) до режим програмиране
- **2.** Избираме от меню:
	- **Setting System parameters Speaker parameters Advanced options Lock on SE Type**

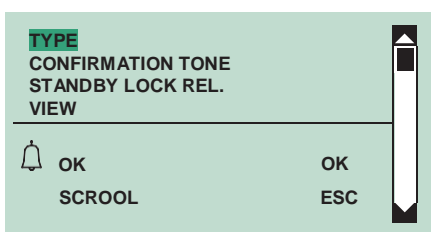

- **3.** Натиснете  $\textcircled{{A}}$  или  $\textcircled{{A}}$  за потвърждение
- **4.** Изберете тип заключване

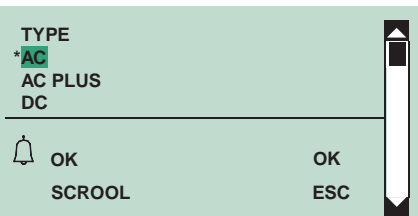

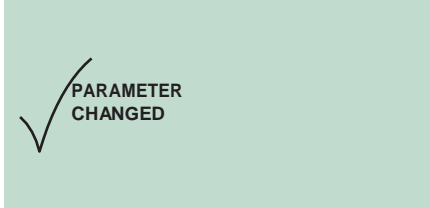

1B Активиране/деактивиране на тона за потвърждение на заключване на вратата на модула за носене

Тази функция е деактивирана по подразбиране.

### **1.**[Достъп](#page-6-0) до режим програмиране

**2.** Избираме от меню:

```
Setting System parameters Speaker parameters Advanced options Lock on SE Confirmation tone
```
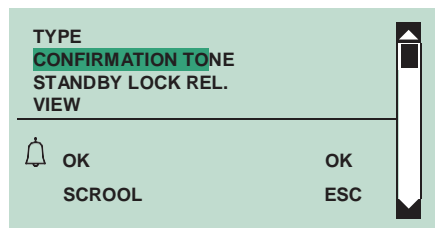

**3.** Натиснете  $\textcircled{{A}}$  или  $\textcircled{{A}}$  за потвърждение

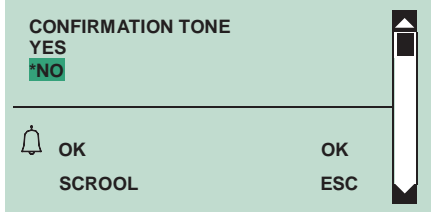

**4.** Изберете ДА, за да активирате функцията, НЕ, за да я деактивирате

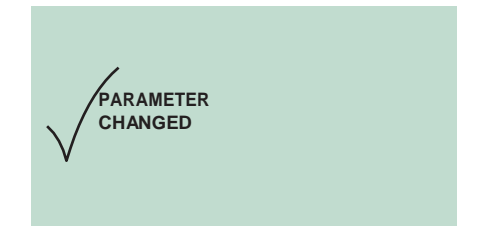

#### 1C Активиране/деактивиране на освобождаването на заключването в режим на готовност на портерния модул

Тази функция е деактивирана по подразбиране.

### **1.**[Достъп](#page-6-0) до режим програмиране

#### **2.** Избираме от меню:

```
Setting System parameters Speaker parameters Advanced options Lock on SE Standby lock rel.
```
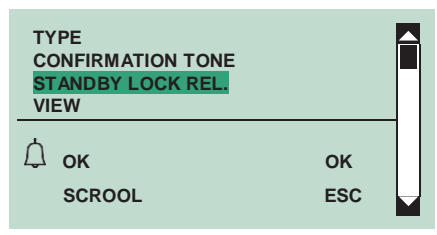

**3.** Натиснете  $\circled{1}$  или  $\circled{2}$  за потвърждение

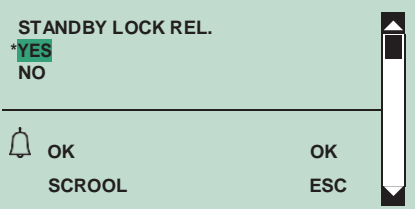

- **4.** Изберете ДА, за да активирате функцията, НЕ, за да я деактивирате
- **5.** Натиснете (4) или  $\Rightarrow$  за потвърждение

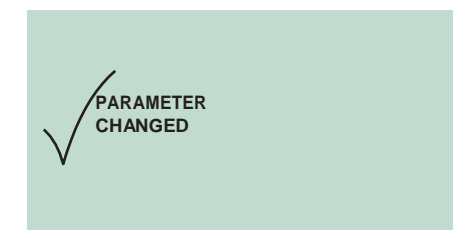

1D Преглед на параметрите на бравата на вратата на SE изхода на портерния модул

**1.**[Достъп](#page-6-0) до режим програмиране

**2.** Избираме от меню:

**Setting System parameters Speaker parameters Advanced options Lock on SE View**

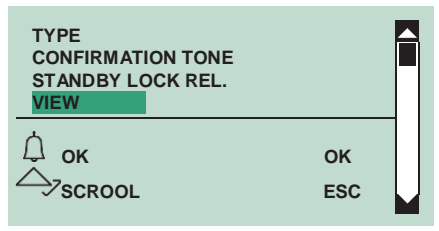

**3.** Натиснете (1) или  $\leftarrow$  за потвърждение

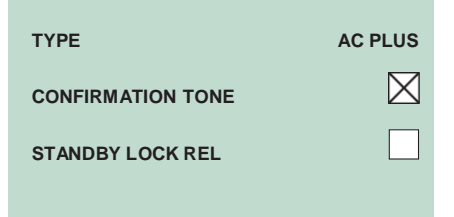

### **2.Релейни Контакти**

- 2A Активиране/деактивиране на функцията на активиране на релейния контакт
- **1.**[Достъп](#page-6-0) до режим програмиране

#### **2.** Избираме от меню:

**Setting System parameters Speaker parameters Advanced options Relay contact Actuator function**

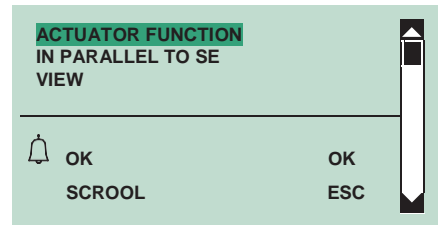

**3.** Натиснете  $\textcircled{1}$  или  $\textcircled{2}$  за потвърждение

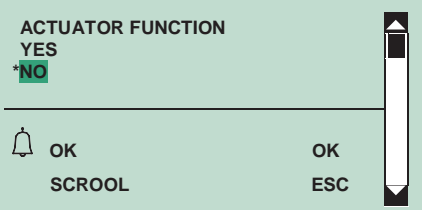

- **4.** Изберете ДА, за да активирате функцията, НЕ, за да я деактивирате
- **5.** Натиснете  $\circled{1}$  или  $\circled{2}$  за потвърждение

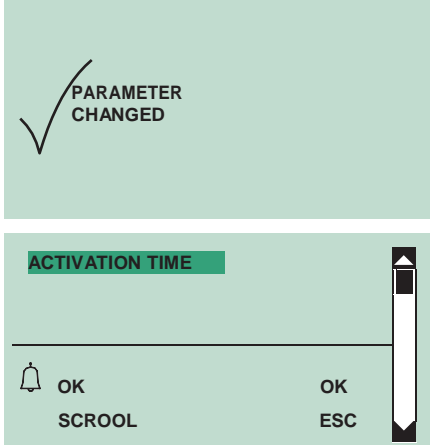

- **6.** Натиснете  $\textcircled{1}$  или  $\textcircled{2}$  за потвърждение
- **7.** Въведете стойността с помощта на буквено-цифровата клавиатура

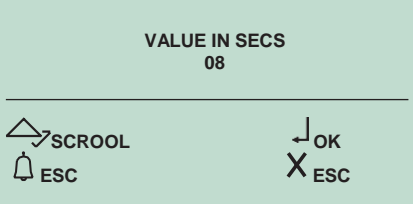

### **8.** Натиснете э) за потвърждение

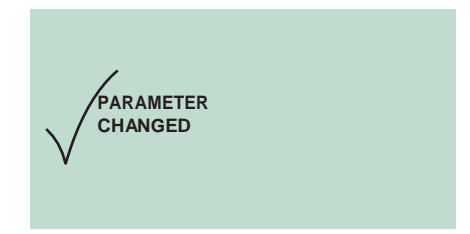

#### 2B Активиране/деактивиране на контакта на релето паралелно на изхода SE на портерния модул

### **1.**[Достъп](#page-6-0) до режим програмиране

### **2.** Избираме от меню:

**Setting System parameters Speaker parameters Advanced options Rele modulo porter In parallelo a se**

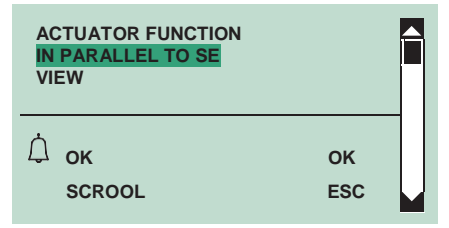

**3.** Натиснете (2) или  $\leftarrow$ ) за потвърждение

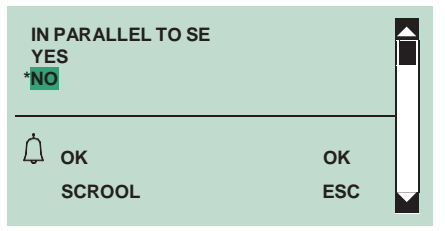

- **4.** Изберете ДА, за да активирате функцията, НЕ, за да я деактивирате
- **5.** Натиснете  $\textcircled{1}$  или  $\textcircled{2}$  за потвърждение

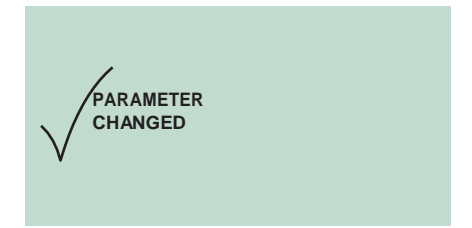

### 2C Преглед на параметрите на контакта на релето

**1.**[Достъп](#page-6-0) до режим програмиране

### **2.** Избираме от меню:

```
Setting System parameters Speaker parameters Advanced options Relay contact View
```
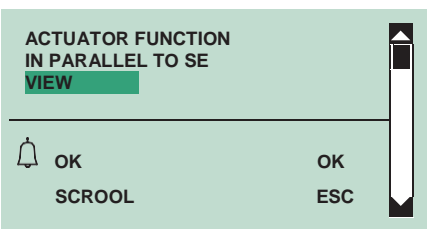

**3.** Натиснете (2) или  $\Rightarrow$  за потвърждение

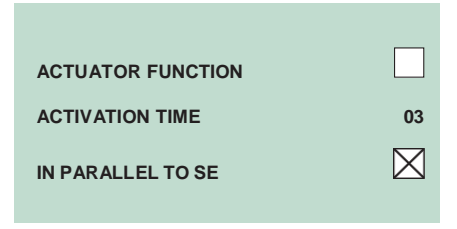

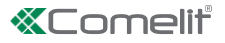

### **3. S серийна линия**

### 3A Активиране/дезактивиране на функцията S серийната линия

**1.**[Достъп](#page-6-0) до режим програмиране

### **2.** Избираме от меню:

**Setting System parameters Speaker parameters Advanced options S serial Actuator function**

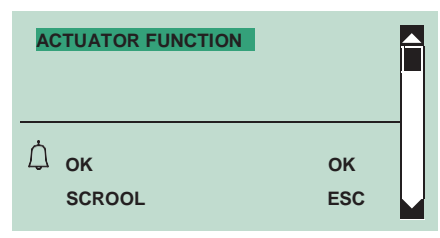

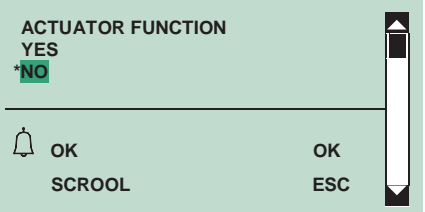

- **4.** Изберете ДА, за да активирате функцията, НЕ, за да я деактивирате
- **5.** Натиснете  $\circled{1}$  или  $\circled{2}$  за потвърждение

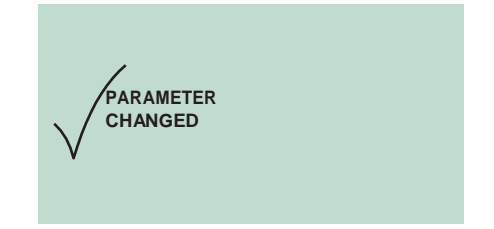

### **4. Гласови съобщения**

### 4A Активиране/деактивиране на гласови и визуални съобщения на модула

**1.**[Достъп](#page-6-0) до режим програмиране

### **2.** Избираме от меню:

**Setting System parameters Speaker parameters Advanced options Voice messages**

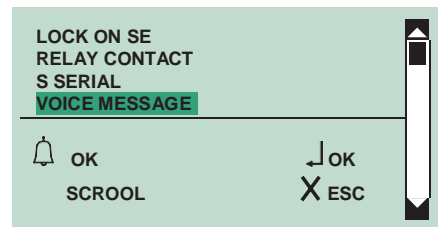

**3.** Натиснете (4) или  $\approx$  за потвърждение

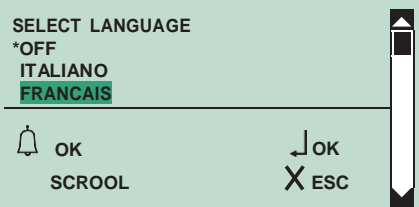

**4.** За да покажете езика, който искате да изберете, превъртете през списъка, като използвате  $\textcircled{c}(\textcircled{r})$ **5.** Натиснете  $\textcircled{1}$  или  $\textcircled{2}$  за потвърждение

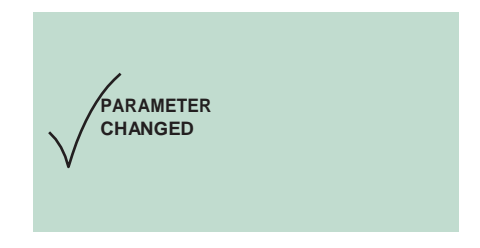

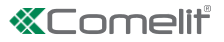

### 5A Активиране/деактивиране на тройно повикване

Тази функция е активирана по подразбиране.

Има възможност за активиране или деактивиране на тройното обаждане, осъществено от чл. 3360B към вътрешните модули.

**1.** Следователно разговорът ще се проведе в последователни случаи (в случай на видео разговори: първият ще бъде аудио разговор, а третият ще бъде видео разговор).

### **2.**[Достъп](#page-6-0) до режим програмиране

### **3.** Избираме от меню:

**Setting System parameters Speaker parameters Advanced options Call Call tripla**

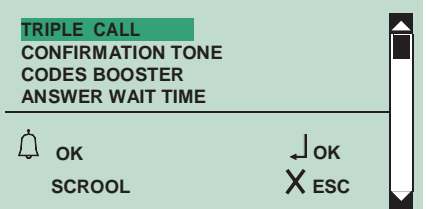

**4.** Натиснете  $\circledB$  или  $\circledB$  за потвърждение

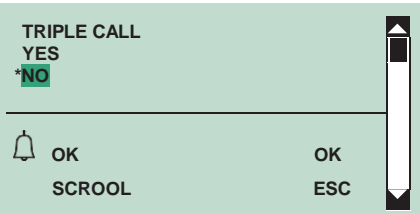

**5.** Изберете ДА, за да активирате функцията, НЕ, за да я деактивирате

**6.** Натиснете (1) или  $\textcircled{\tiny{\text{m}}}$  за потвърждение

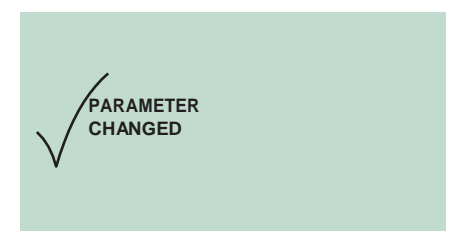

### 5B Активиране/деактивиране на тона за потвърждение на повикване

Тази функция е активирана по подразбиране.

### **1.**[Достъп](#page-6-0) до режим програмиране

#### **2.** Избираме от меню:

```
Setting System parameters Speaker parameters Advanced options Call Confirmation tone
```
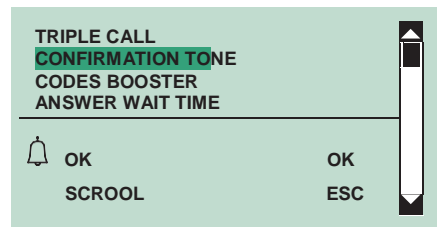

**3.** Натиснете  $\textcircled{1}$  или  $\textcircled{2}$  за потвърждение

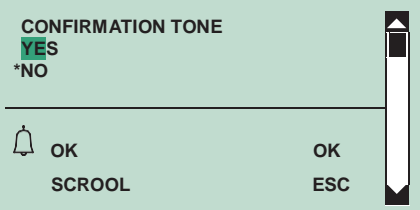

Изберете ДА, за да активирате функцията, НЕ, за да я деактивирате

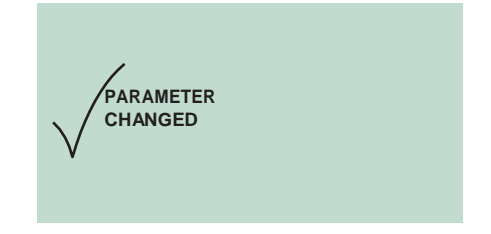

#### 5C Активиране/деактивиране на усилвателя на кодовете за повикване

Тази функция е деактивирана по подразбиране.

Позволява управление на над 70 вътрешни устройства, свързани към портер модул.

### [Достъп](#page-6-0) до режим програмиране

### **1.** Избираме от меню:

### **Setting System parameters Speaker parameters Advanced options Call Codes booster**

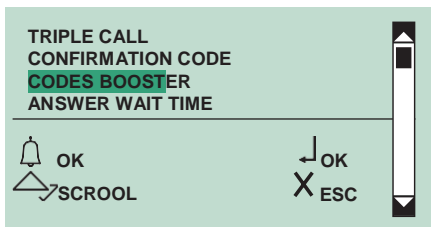

### **2.** Натиснете  $\textcircled{1}$  или  $\textcircled{2}$  за потвърждение

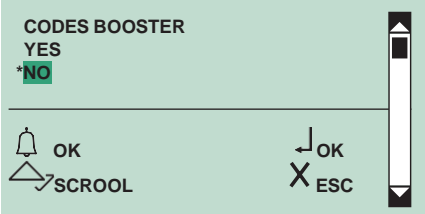

**3.** Изберете ДА, за да активирате функцията, НЕ, за да я деактивирате

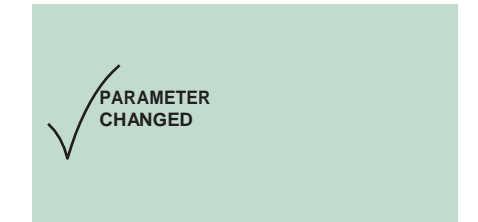

### 5D Настройване на времето за изчакване за отговор на повикване

**1.**[Достъп](#page-6-0) до режим програмиране

### **2.** Избираме от меню:

**Setting System parameters Speaker parameters Advanced options Call Answer wait time**

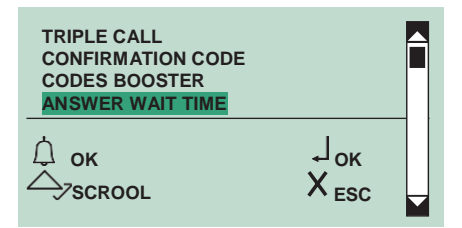

### **3.** Натиснете (4) или  $\leftarrow$  за потвърждение

**4.** Въведете стойността с помощта на буквено-цифровата клавиатура

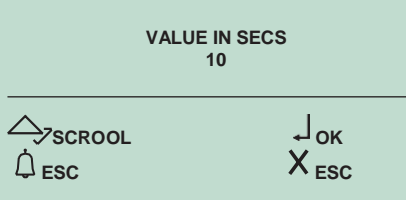

### **5.** Натиснете  $\textcircled{1}$  за потвърждение

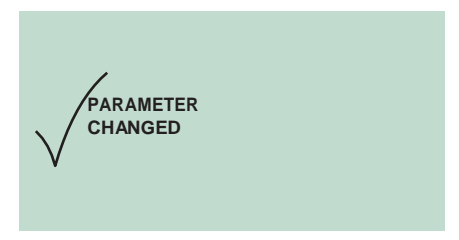

### 5E Преглед на параметрите за повикване на портер модул

**1.**[Достъп](#page-6-0) до режим програмиране

#### **2.** Избираме от меню:

**Setting System parameters Speaker parameters Advanced options Call View**

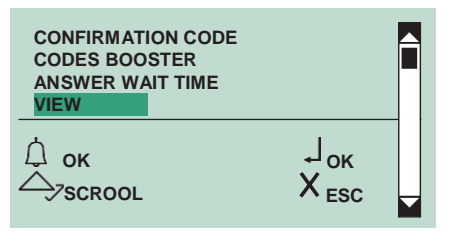

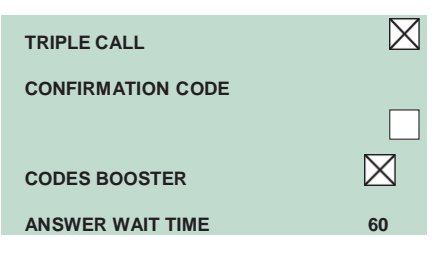

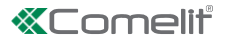

### **6. Самозапалване**

### 6A Активиране/деактивиране на самозапалване

Тази функция е активирана по подразбиране.

### **1.**[Достъп](#page-6-0) до режим програмиране

### **2.** Избираме от меню:

**Setting System parameters Speaker parameters Advanced options Self-ignition**

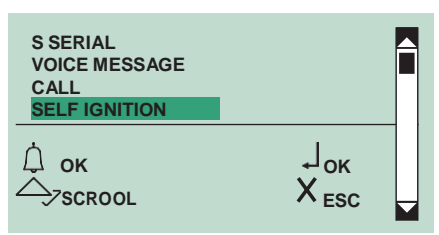

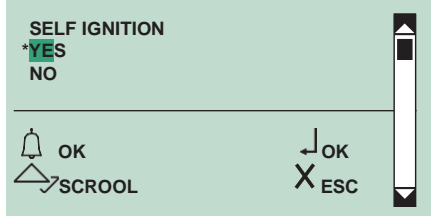

- **4.** Изберете ДА, за да активирате функцията, НЕ, за да я деактивирате
- **5.** Натиснете  $\textcircled{1}$  или  $\textcircled{2}$  за потвърждение

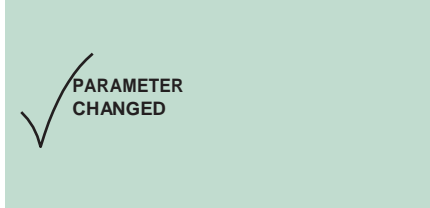

### **7. По Подразбиране**

Тази функция се използва за възстановяване на настройките по подразбиране: Нагревателен елемент за обезпотяване = дезактивиран Аудио-визуални съобщения = деактивирана команда за заключване на врата на SE в AC Време за заключване на вратата = 2 сек + тонално забранено C.NC.NO реле в паралел със SE Освобождаването на заключването винаги е активирано Функция на задвижването на S серийна линия = дезактивирана Време за изчакване на отговор = 60 сек Време за разговор = 90 сек. Самозапалване = разрешено Тон за потвърждение при потребителско повикване = активиран Нулиране на времето за изчакване = 10 сек Изпрати повикване = единично Контрол на вътрешни модули, свързани към портер модул = до 70 Системен режим = Simplebus

7A Възстановяване на стойностите по подразбиране на портерния модул

Тази функция е активирана по подразбиране.

### **1.** [Достъп](#page-6-0) до режим програмиране

#### **2.** Избираме от меню:

**Setting System parameters Speaker parameters Advanced options Default settings**

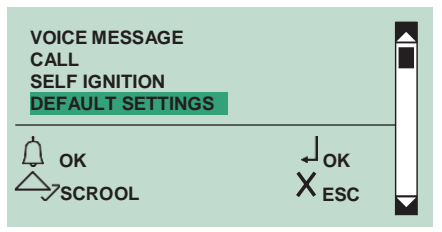

### **3.** Натиснете (1) или  $\textcircled{2}$  за потвърждение

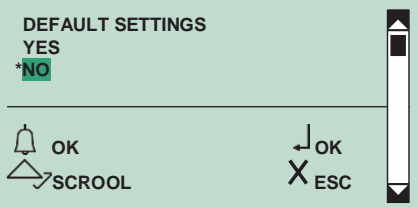

**4.** Изберете ДА, за да активирате функцията, НЕ, за да я деактивирате **5.** Натиснете  $\circled{1}$  или  $\circled{2}$  за потвърждение

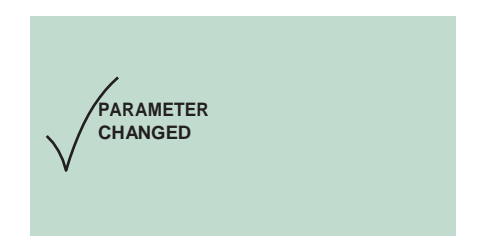

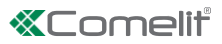

### **Software Art. 1249B**

### **1. Инсталиране на USB драйвер за свързване на 3360B към компютър**

- **1.** Свържете кабела, прикрепен към 1249B към USB конектора на гърба на модула на директорията
- **2.**[Достъп](#page-6-0) до режим програмиране
- **3.** Избираме от меню:

**Setting Type download USB**

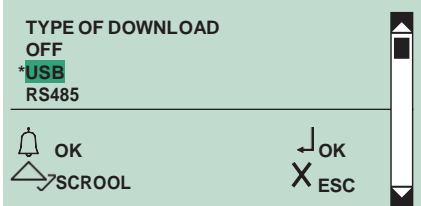

4. Съобщенията "Намерен нов хардуер" 3360B" и "Нов съветник за инсталиране на хардуер" се появяват на компютъра

**5.** Следвайте инструкциите на съветника за инсталиране до края

#### **2. Ползване на указателя чрез софтуер 1249B**

**1.** Свържете кабела, прикрепен към 1249B към USB конектора на гърба на модула на директорията

**2.**[Достъп](#page-6-0) до режим програмиране

**3.** Избираме от меню:

**Setting Type download USB**

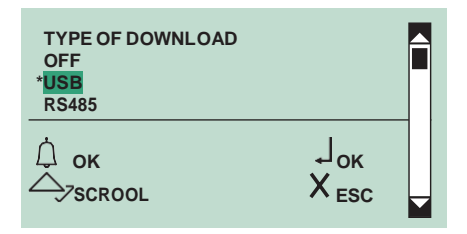

**4.** Стартирайте софтуер 1249B

**5.** Стартирайте процедурата за изтегляне и изчакайте, докато тя приключи

### **3. Мулти изтегляне**

- **1.** Възможно е да се използва мрежа RS485 за свързване на множество 3360B към същия компютър със софтуер 1249B Всеки модул трябва да има различен ID CODE (RS485 адрес).
- **2.** Свържете кабелите на серийната линия RS485 към клеми 485D+/485D- на 3360B (виж диаграмата).

**3.**[Достъп](#page-6-0) до режим програмиране

**4.** Избираме от меню:

**Setting Type download RS485**

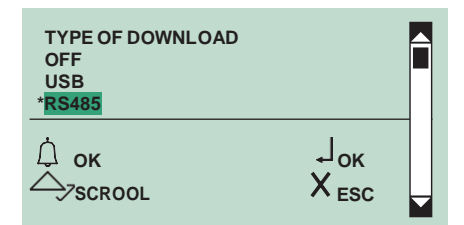

4. Стартирайте софтуер 1249B

5. Стартирайте процедурата за изтегляне и изчакайте, докато тя приключи

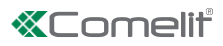

# **Menu diagram**

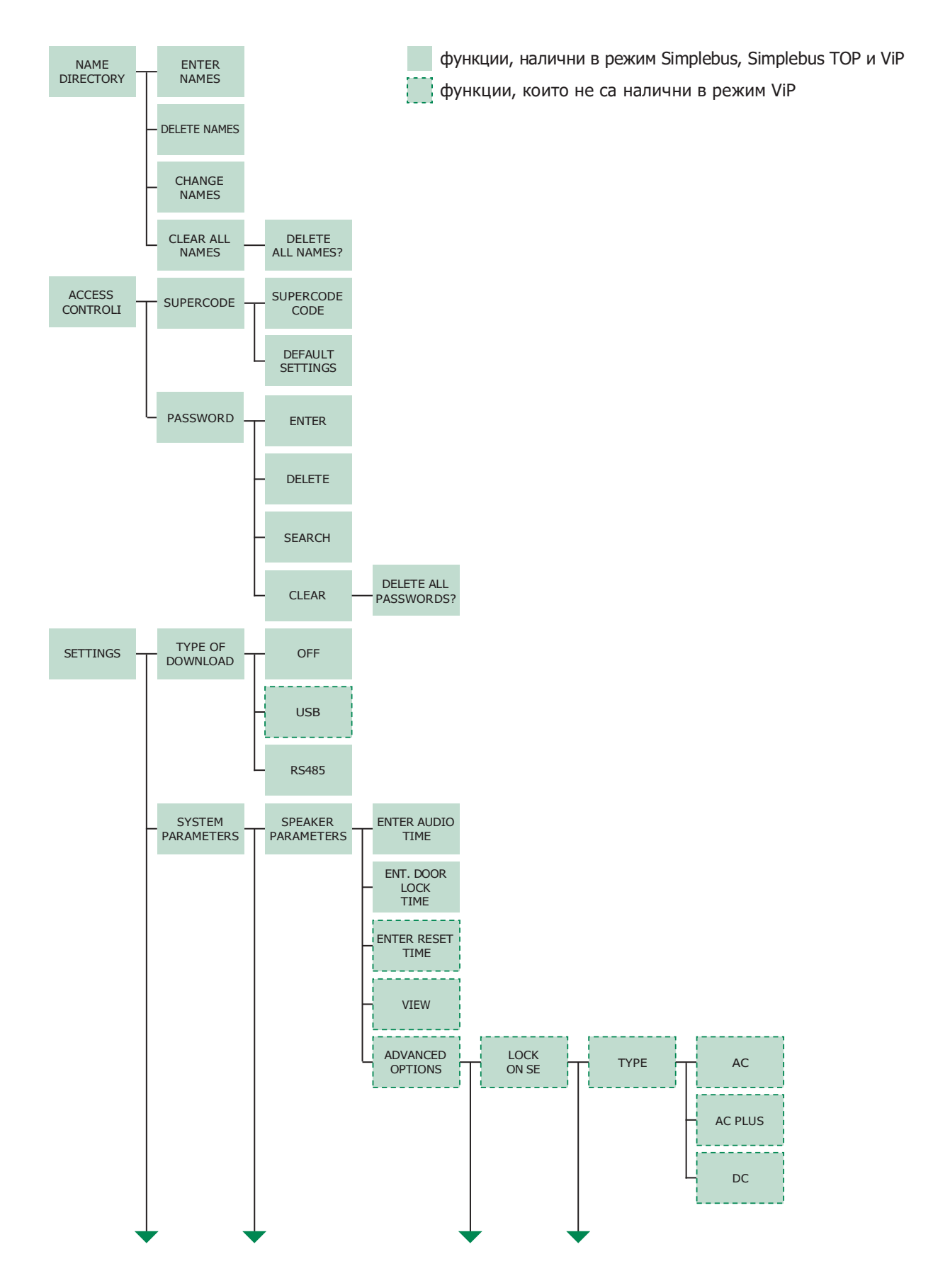

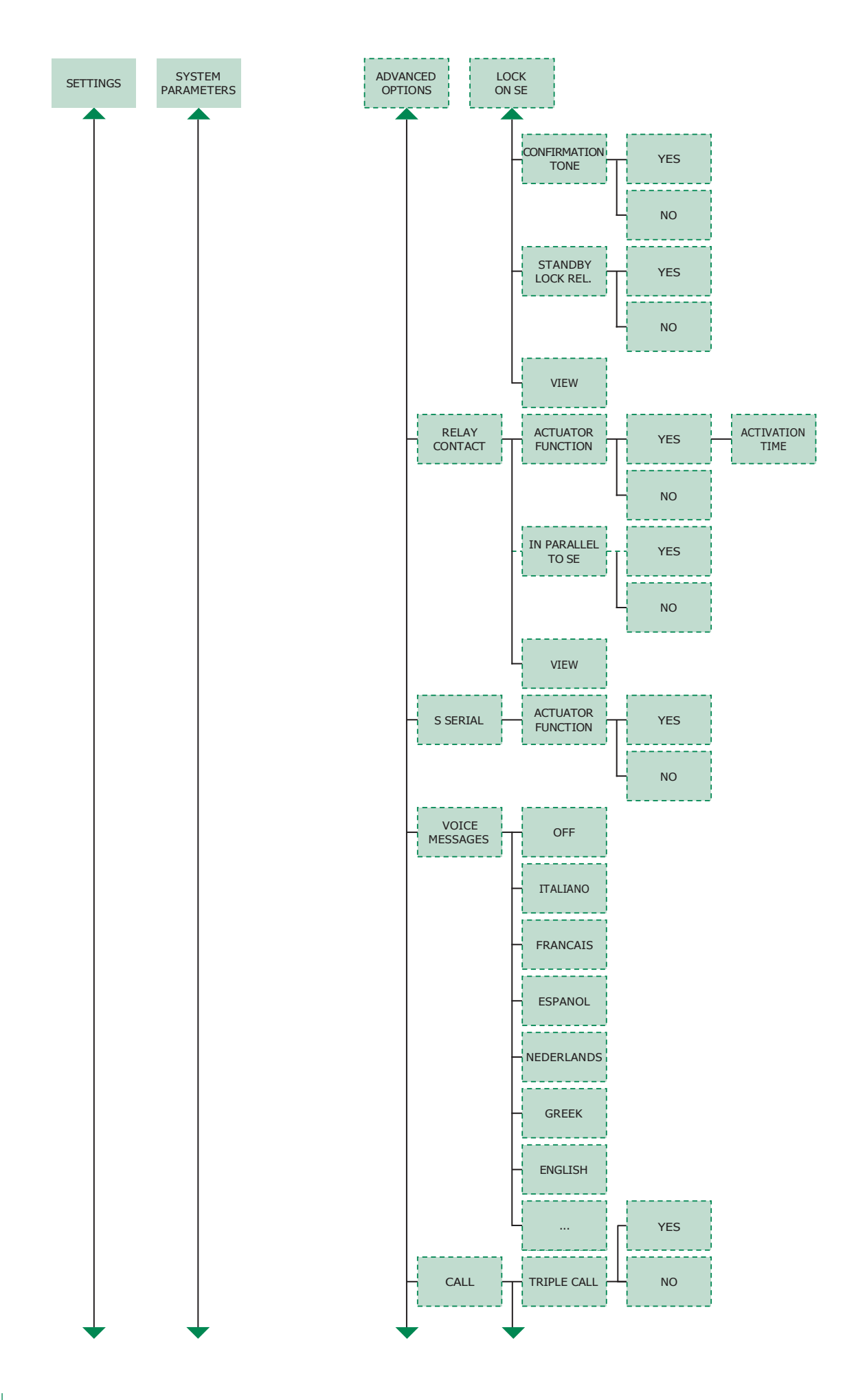

# **«Comelit**

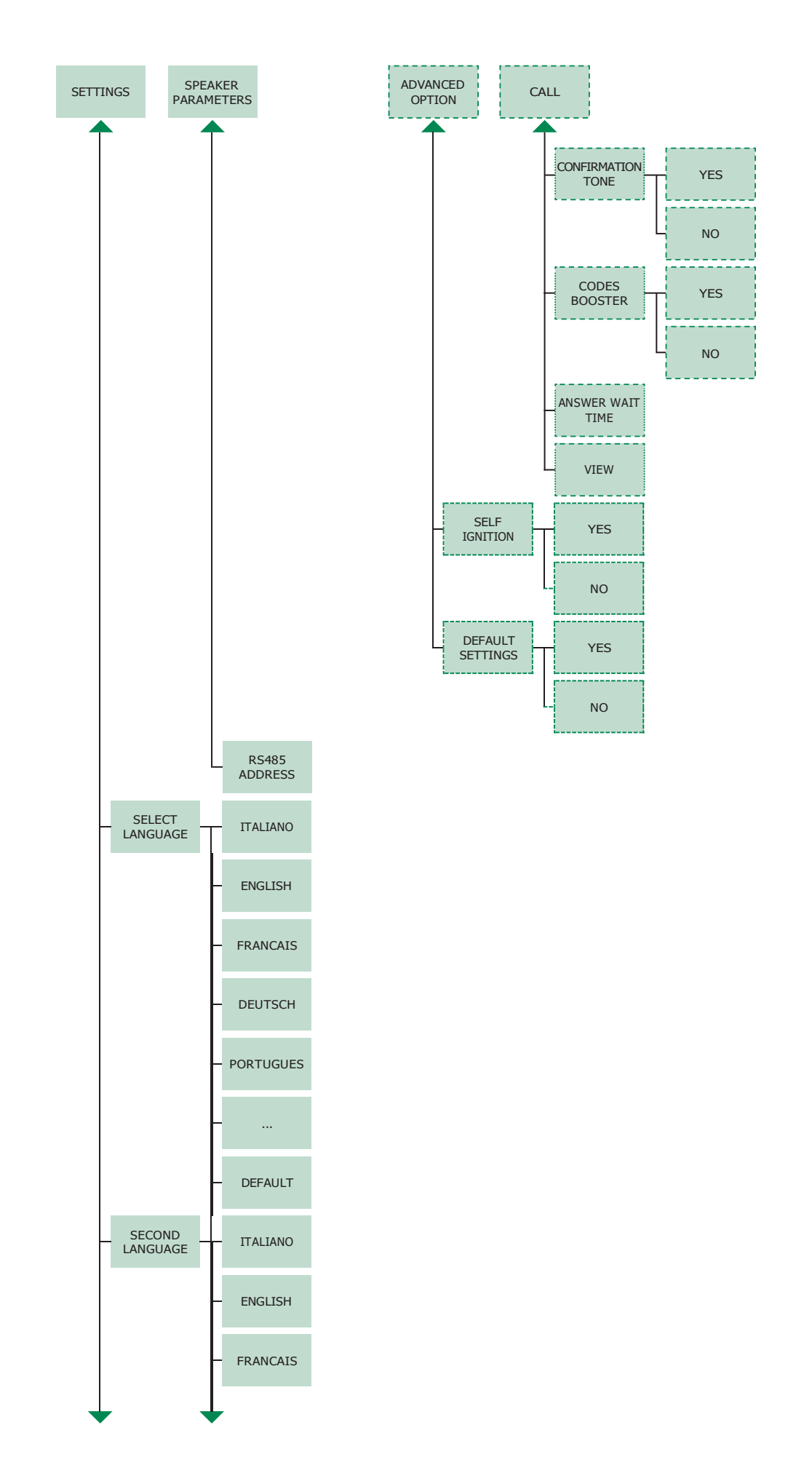

 $\mathbb{E}$ 49

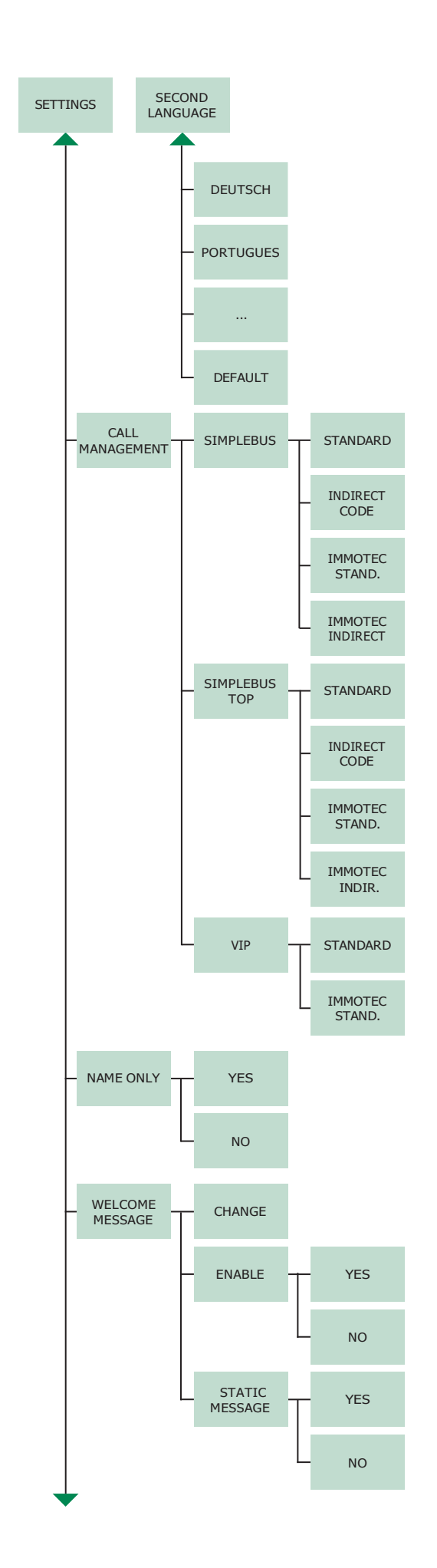

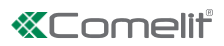

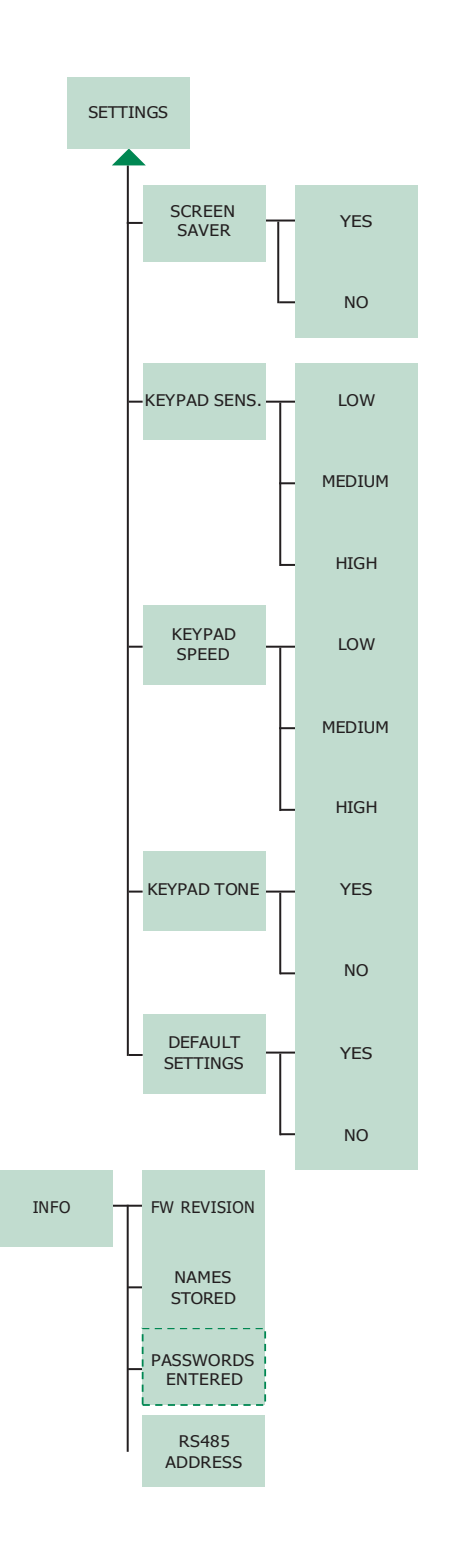

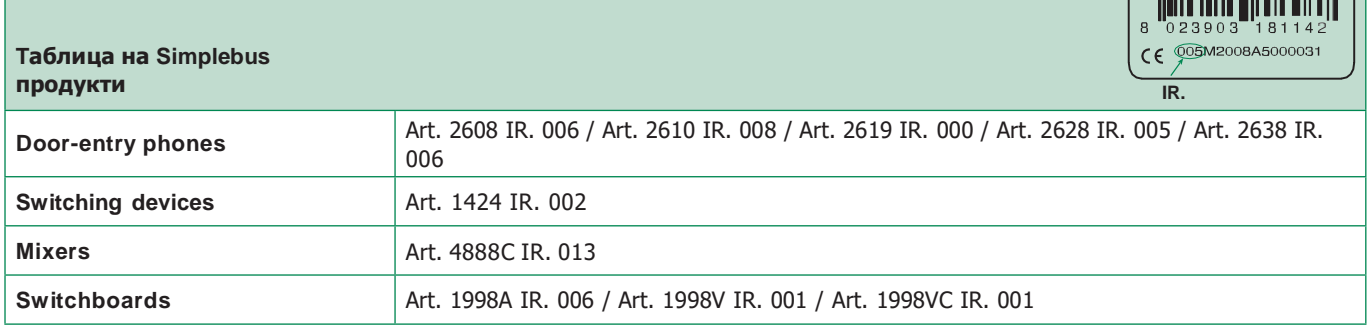

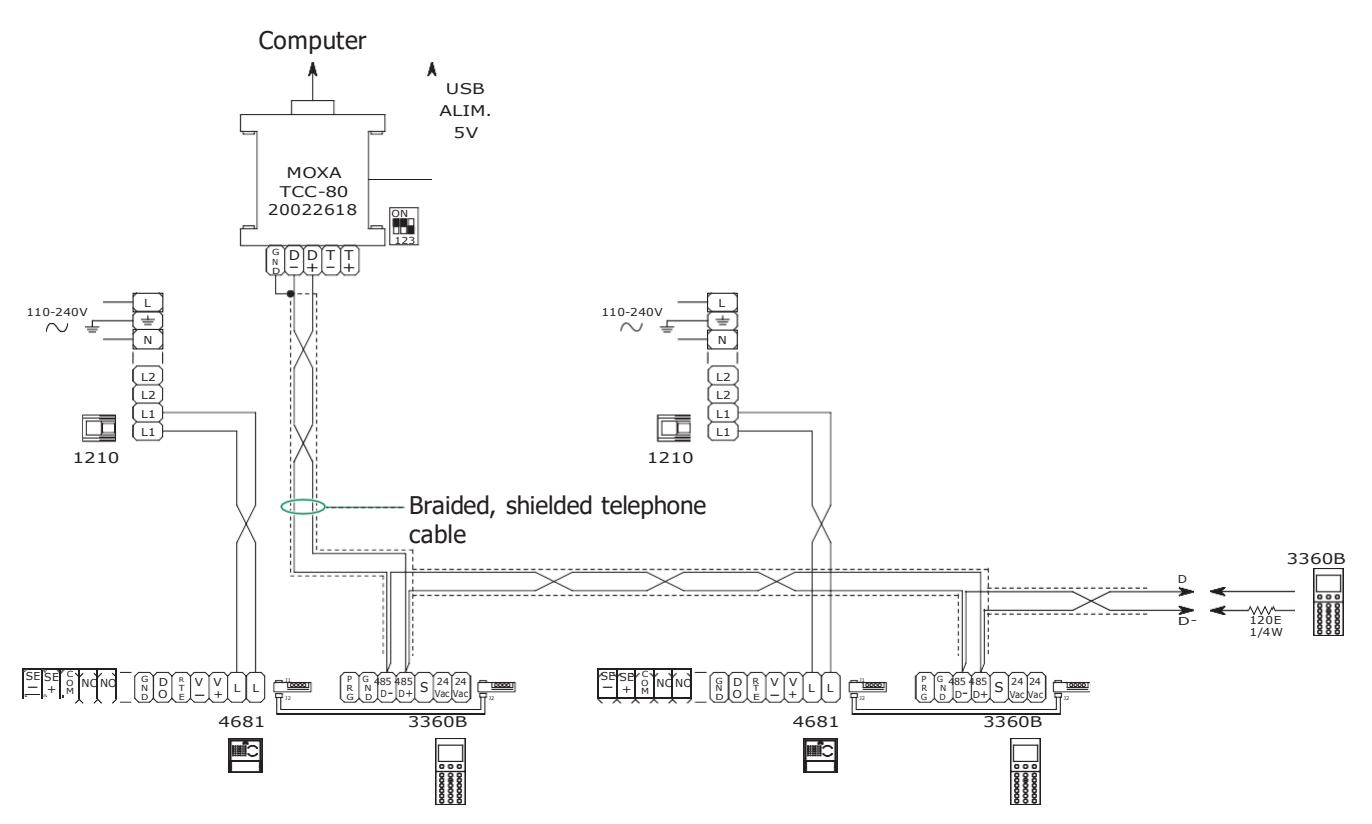

### **ВНИМАНИЕ:**

- Възможност за използване на до 5 терминала 3360B
- Максимално разстояние между чл. 20022618 и най-отдалечен терминал 3360B: 100 м

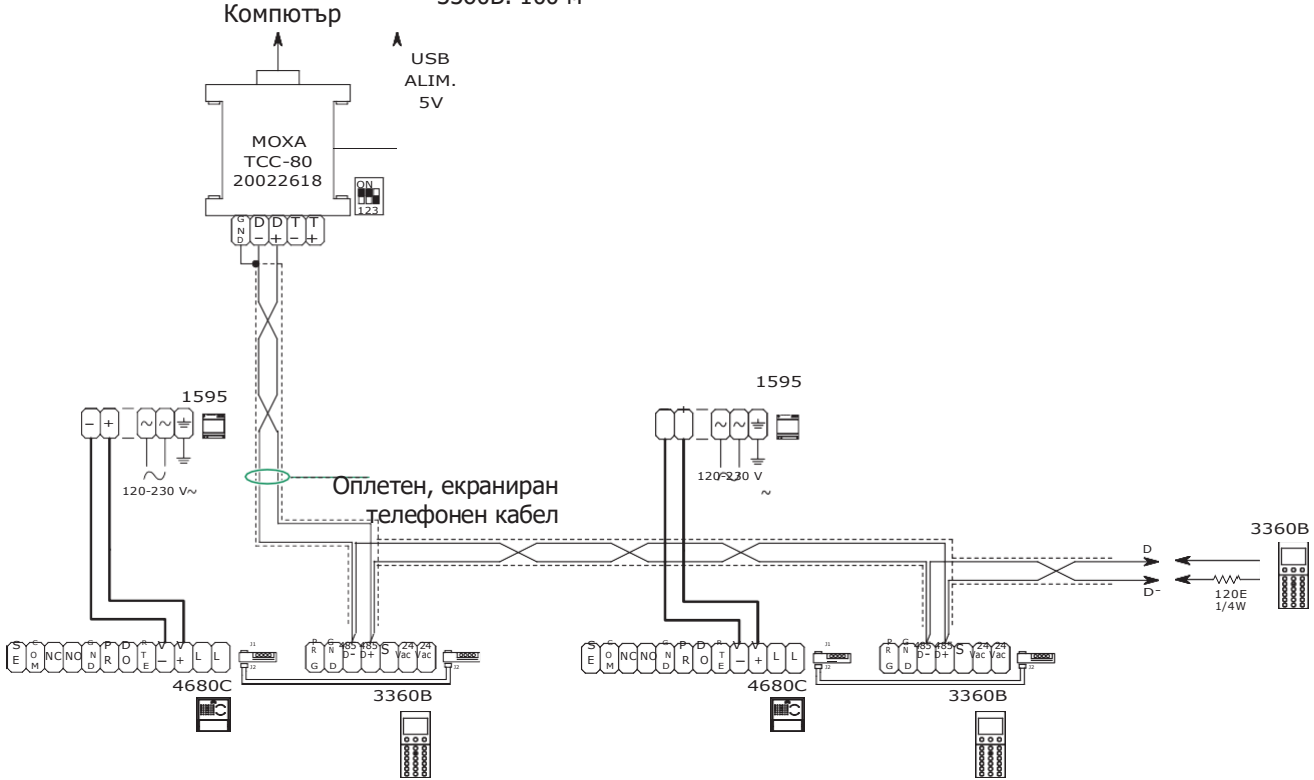

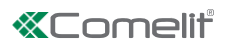

GSO

.<br>Certificazione dei Sistemi<br>Oualita: delle Aziemde

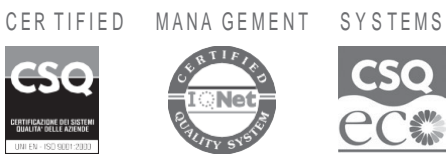

www.comelitgroup.com

Tekra – Aleks Vutov

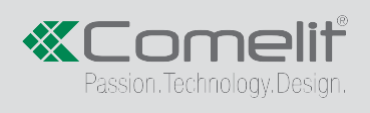